# Working with computers

**Computer Centre EXECUTE:** The Medicine of KELANIYA **Faculty of Medicine** 

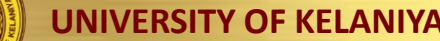

## **When you use computers...**

- Comfortable
- Productive

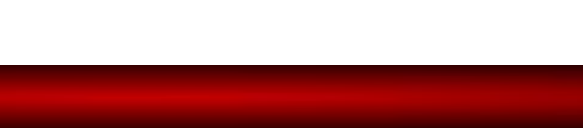

### Comfortable...

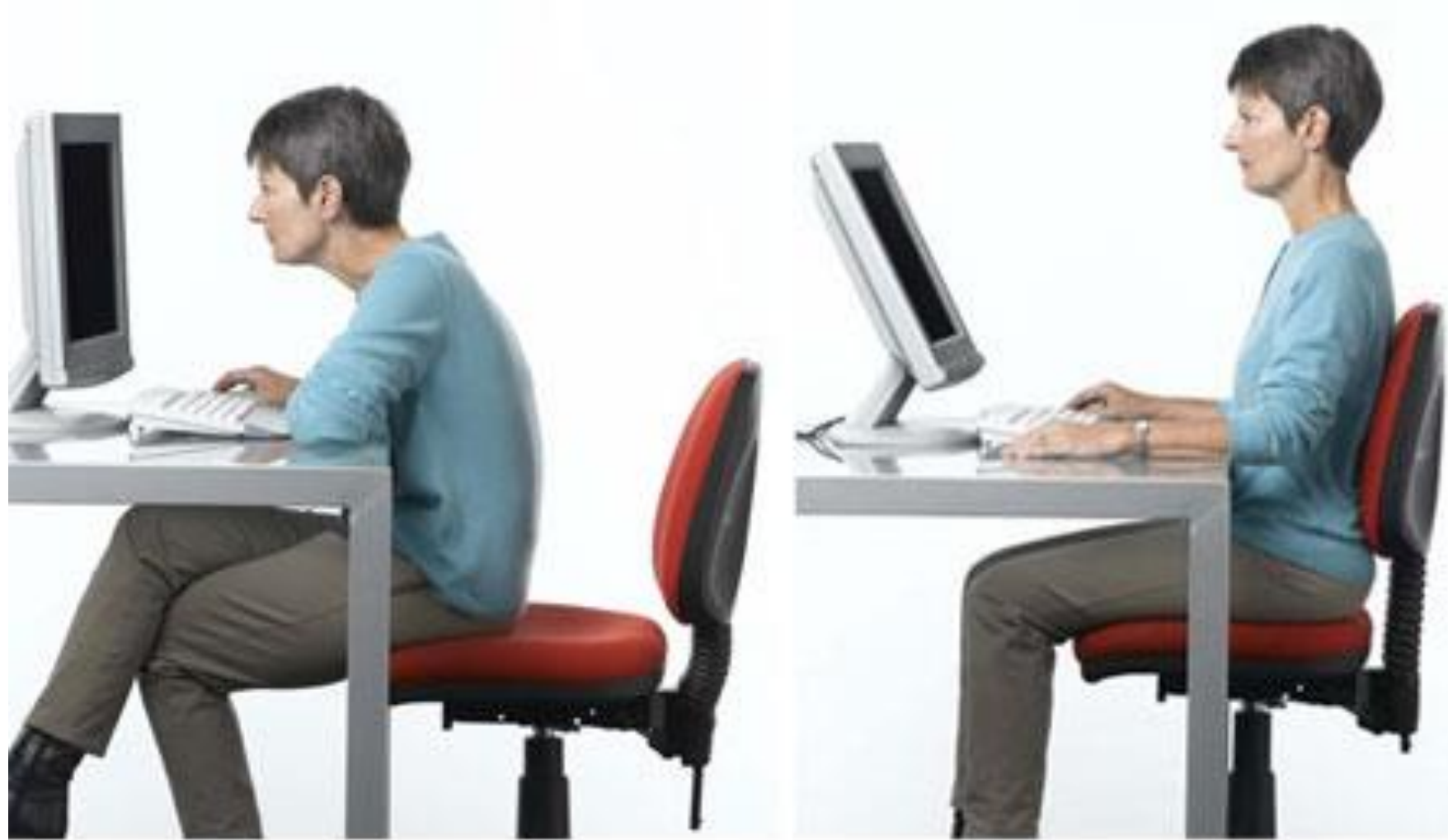

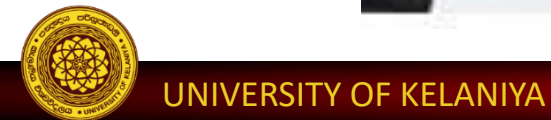

### Comfortable...

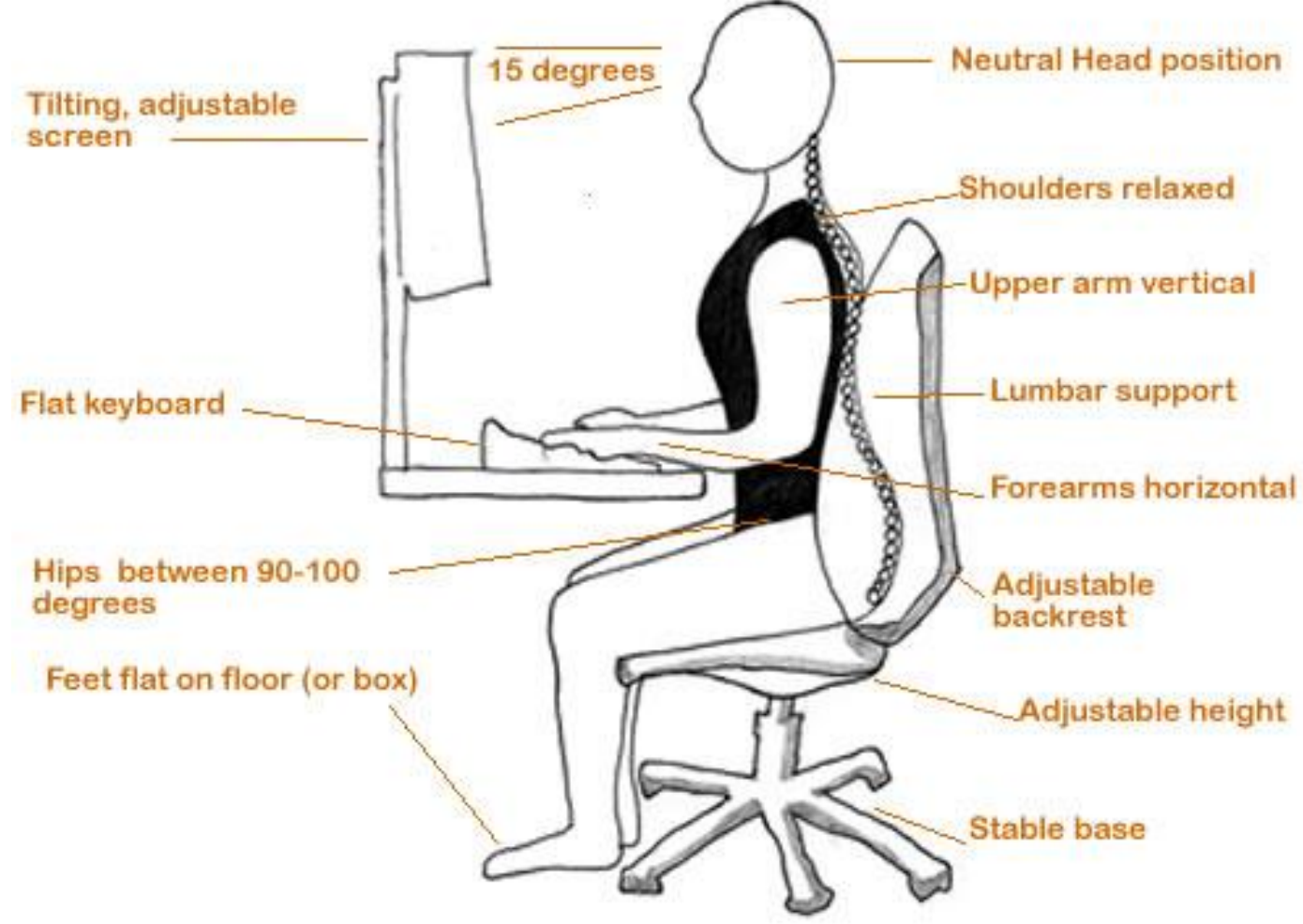

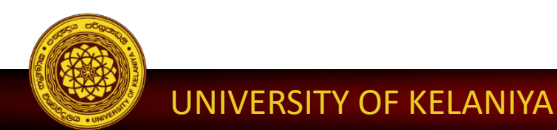

### **Uncomfortable…**

- You may experience occasional discomfort in your hands, arms, shoulders, neck, or other parts of your body
- Persistent or recurring discomfort, pain, throbbing, aching, tingling, numbness, burning sensation, or stiffness
- Bad posture
	- Carpal tunnel syndrome
	- Tendonitis
	- Tenosynovitis

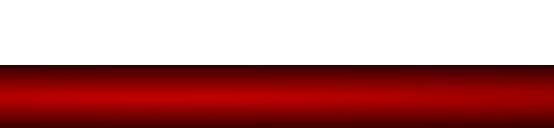

### **Productive...**

• **? How** – biggest productivity gains from touch-type.

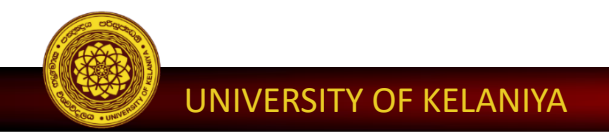

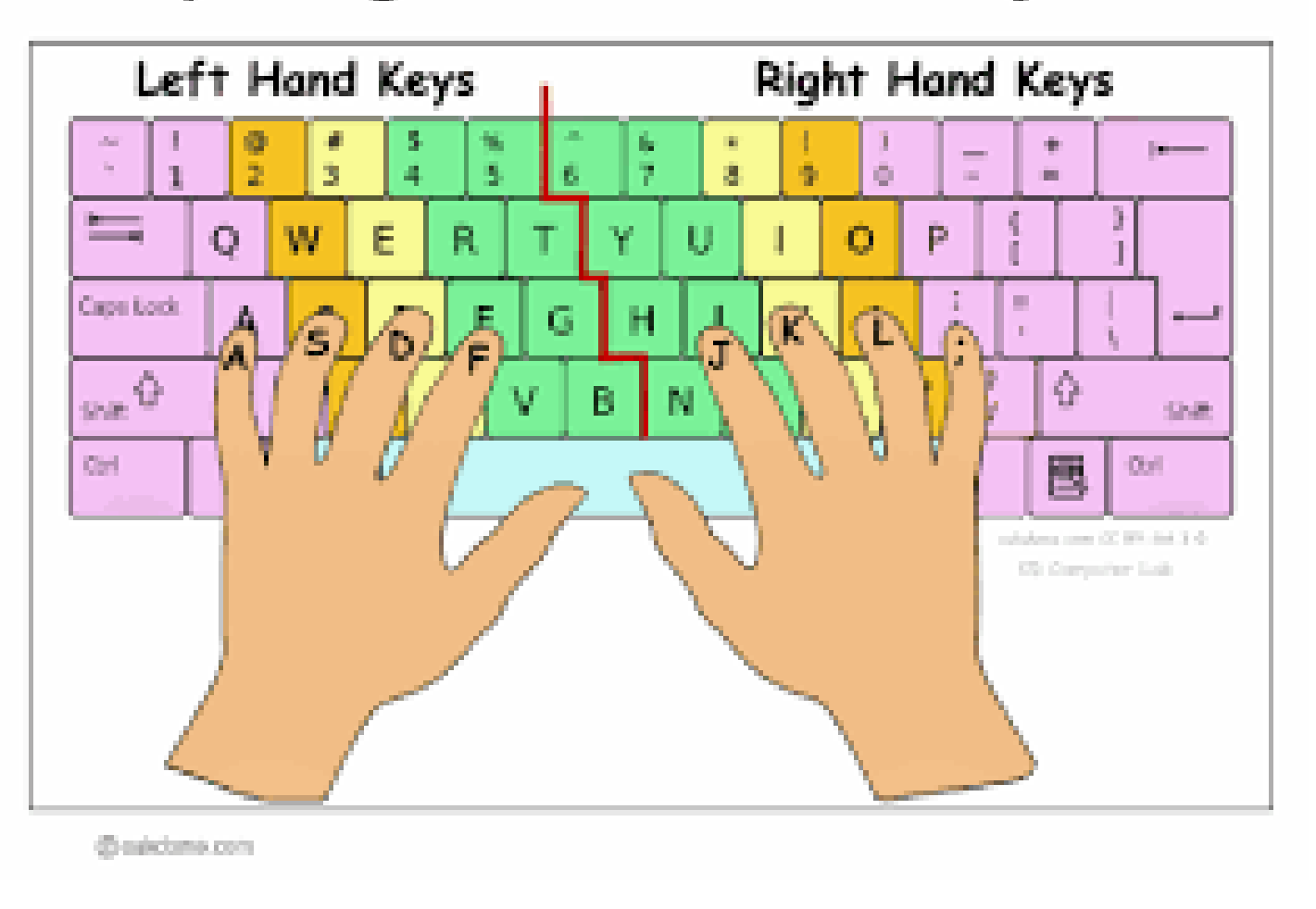

### Proper Finger Placement on the Keyboard

## **Typing Master**

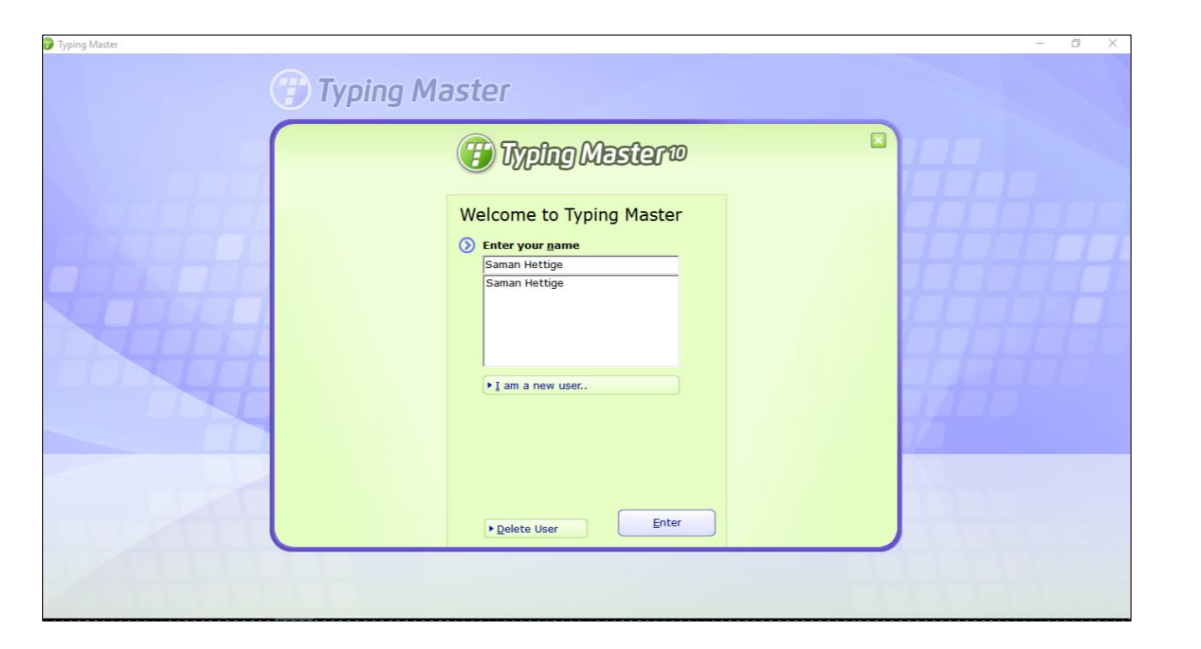

### **http://www.typingmaster.com/typing-tutor/free-download.html**

## **Klavaro**

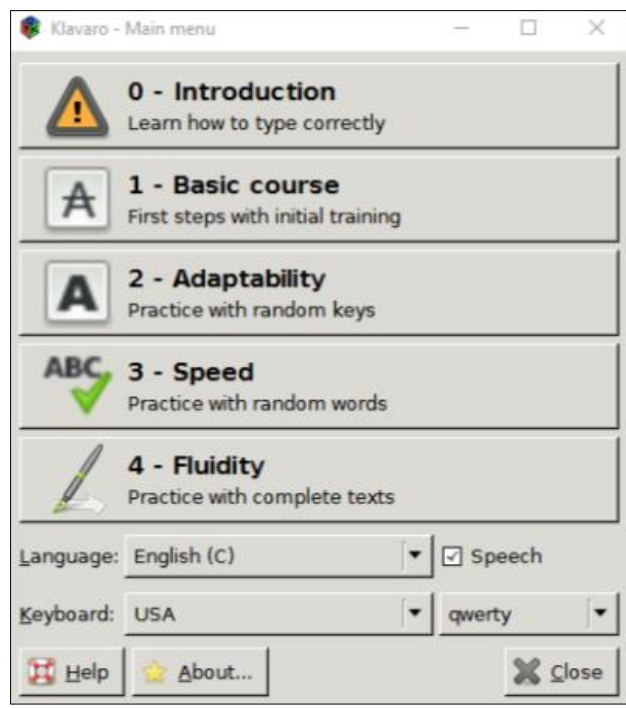

### http://klavaro.sourceforge.net/en/index.html

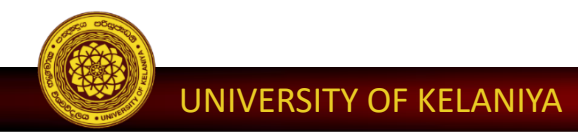

## **Voice Typing to avoid typing hassles**

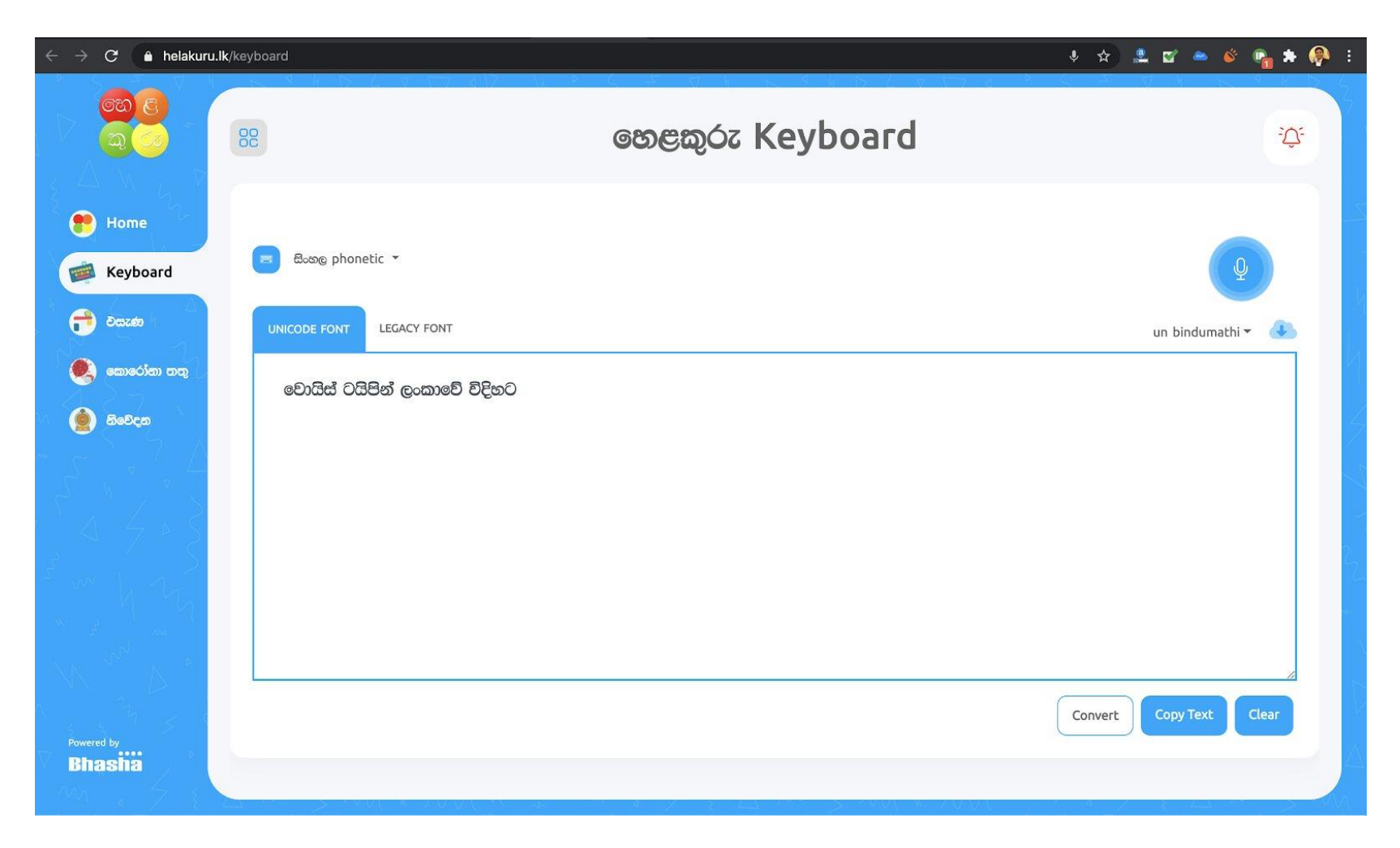

# **Windows 10**

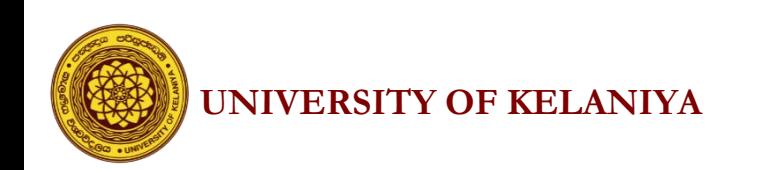

### • **What is an Operating System ?**

The operating system (OS) is the most important program that runs on a computer. Every computer must have an operating system to run other programs and applications.

http://www.webopedia.com/TERM/O/operating\_system.html

### • **What is Windows 10?**

Windows 10 is a personal computer operating system developed and released by Microsoft.

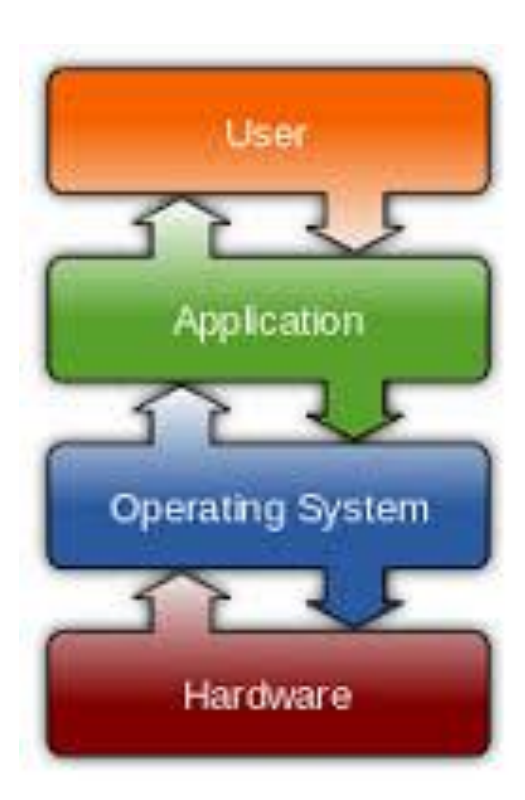

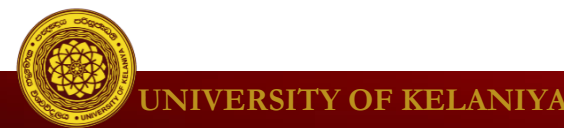

### **Windows Operating System released by** Microsoft.

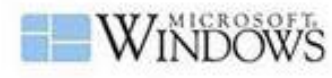

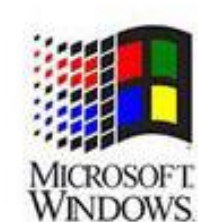

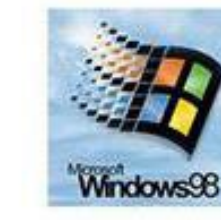

Windows 1.0 (1985)

Windows NT (1993)

Windows 95/98 (1995)

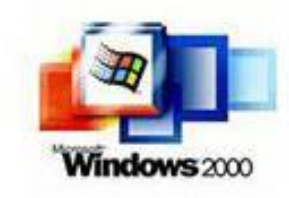

Windows 2000 (t1999)

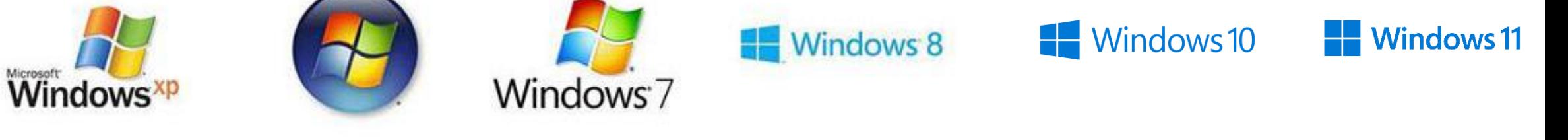

Windows XP (2004)

Windows Vista (2005)

Windows 7 (2009)

Windows 8 (2012)

Windows 10(2015)

Windows 11(2021)

www.techgenra.com

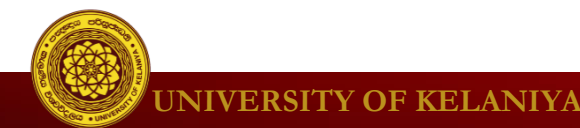

## **Win 10 logging screen**

### **Power on the PC**

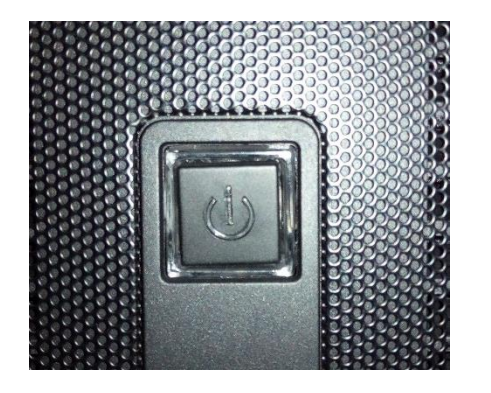

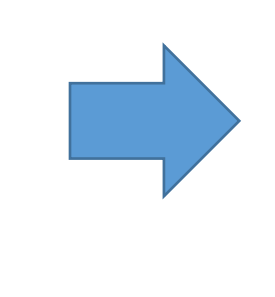

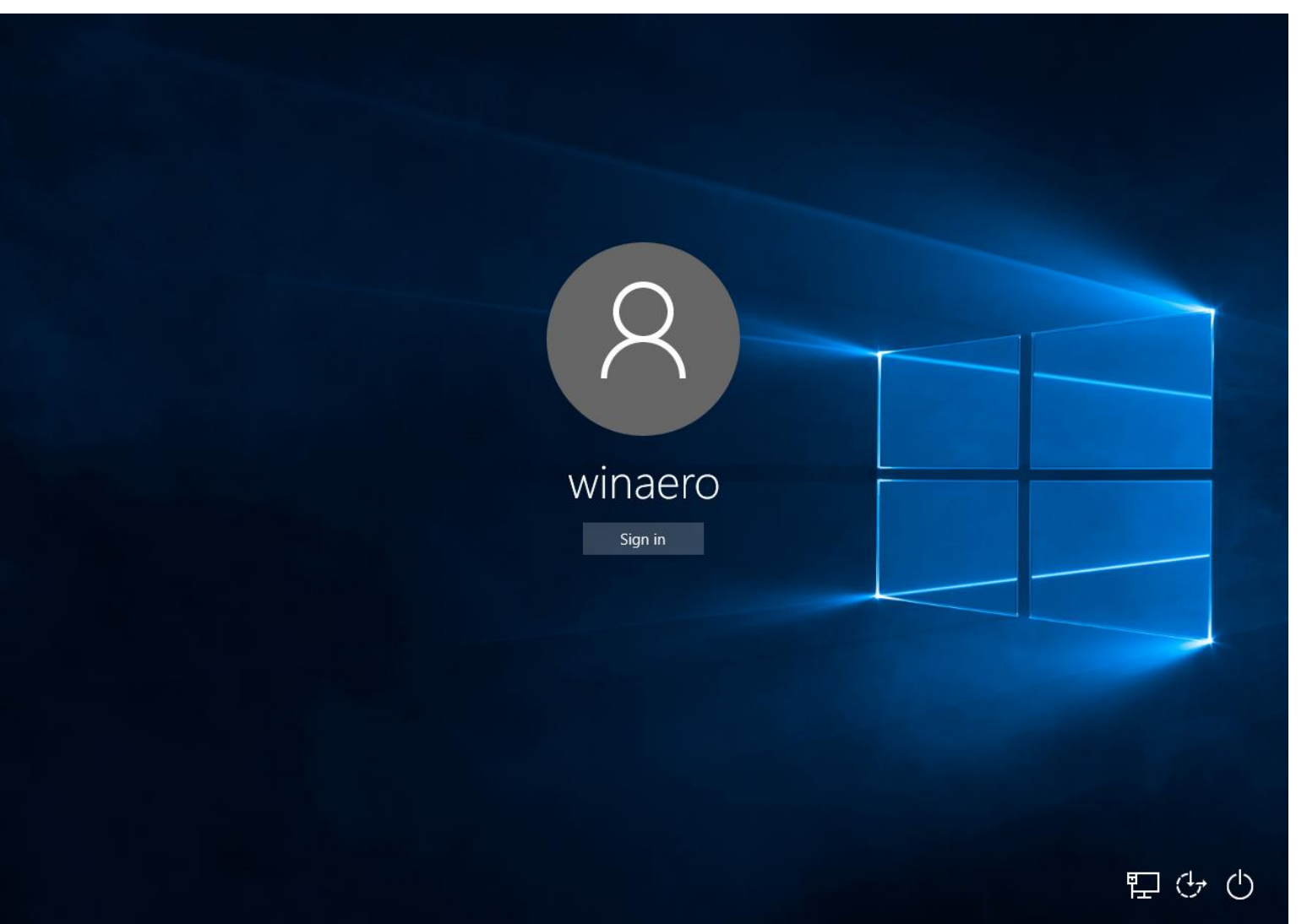

## **After the logging**

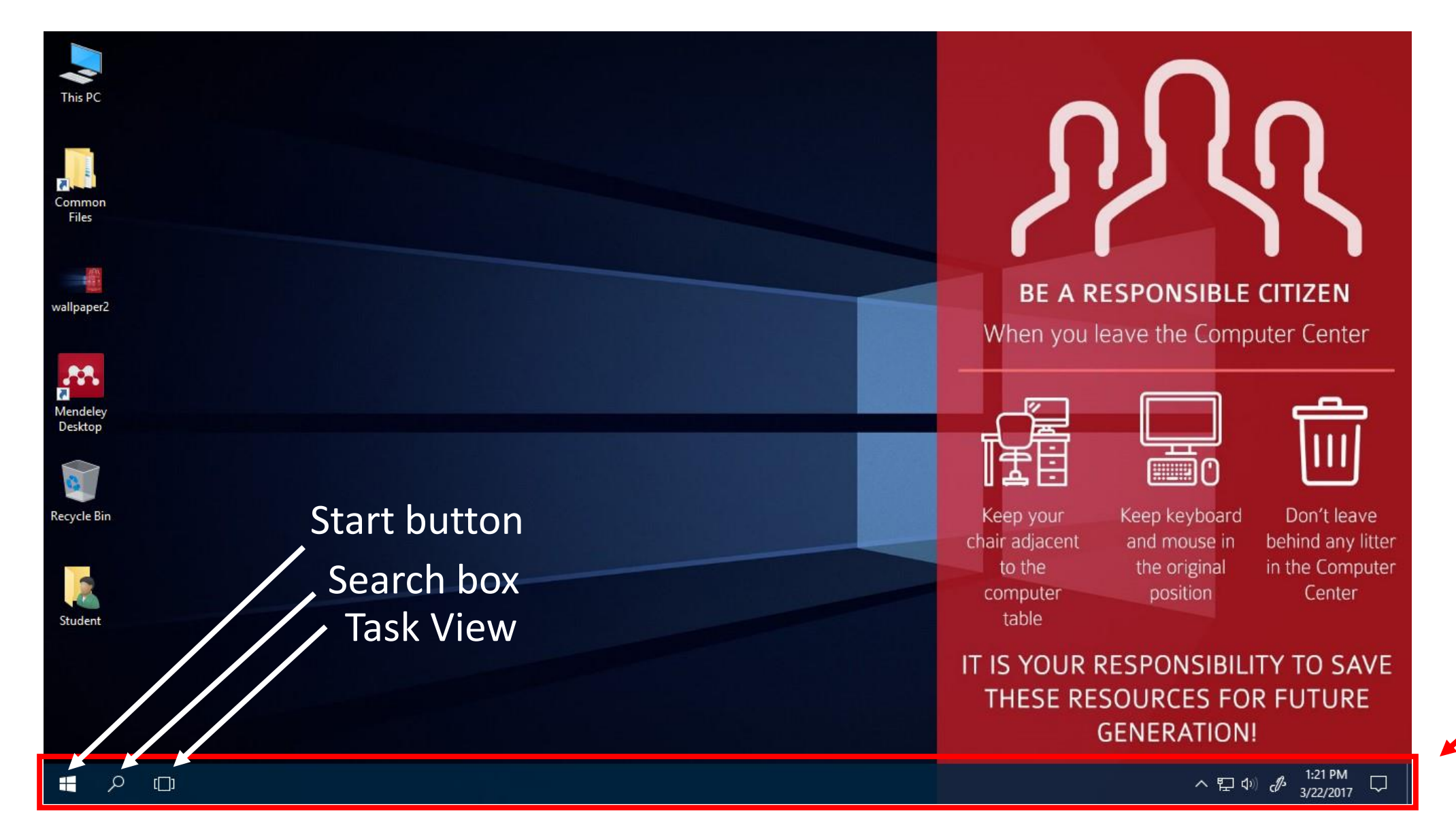

Taskbar

### **Start Menu & Start button**

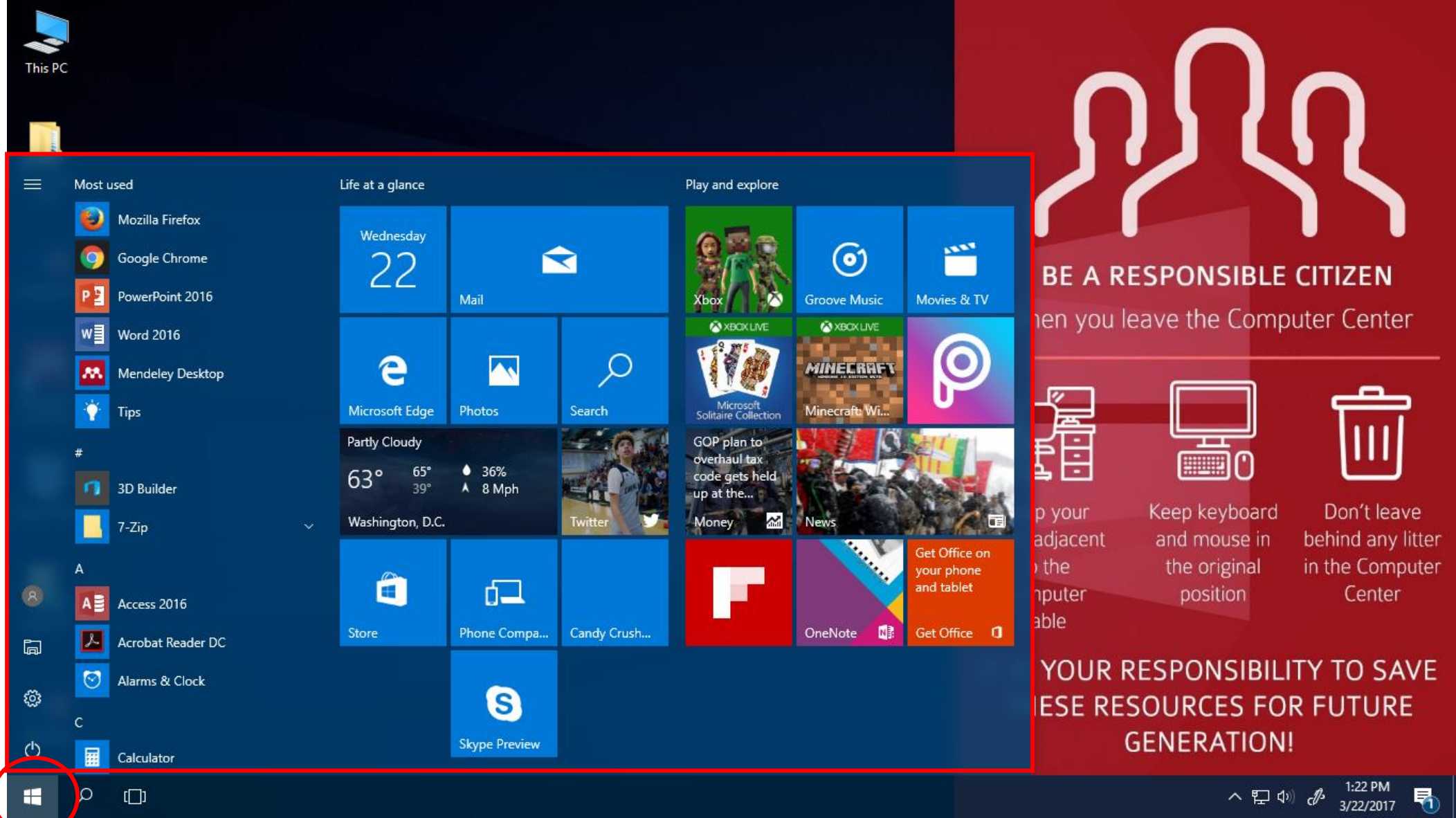

### **Pin/Unpin tiles**

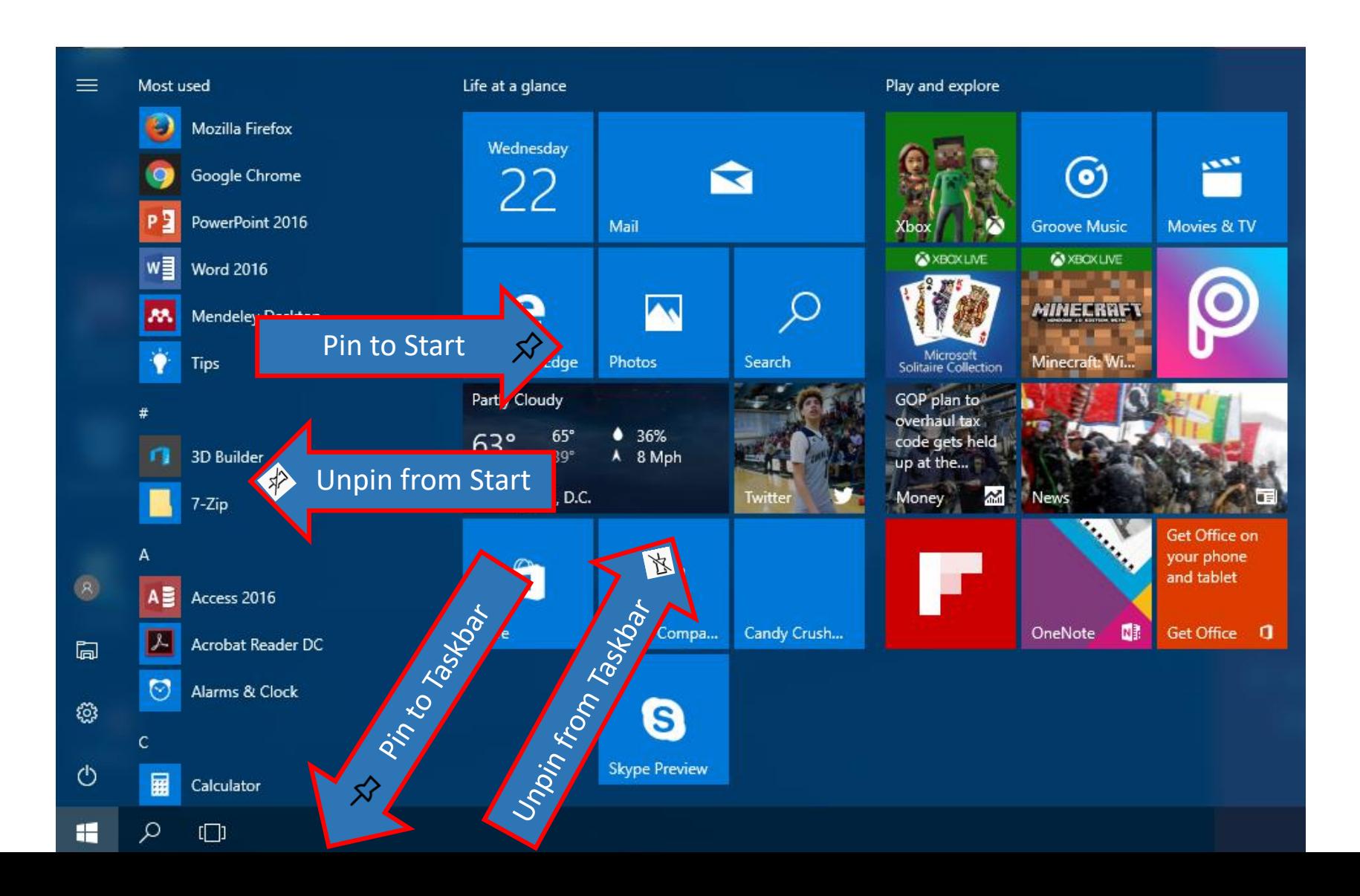

### **Pin to Start Unpin from Start**

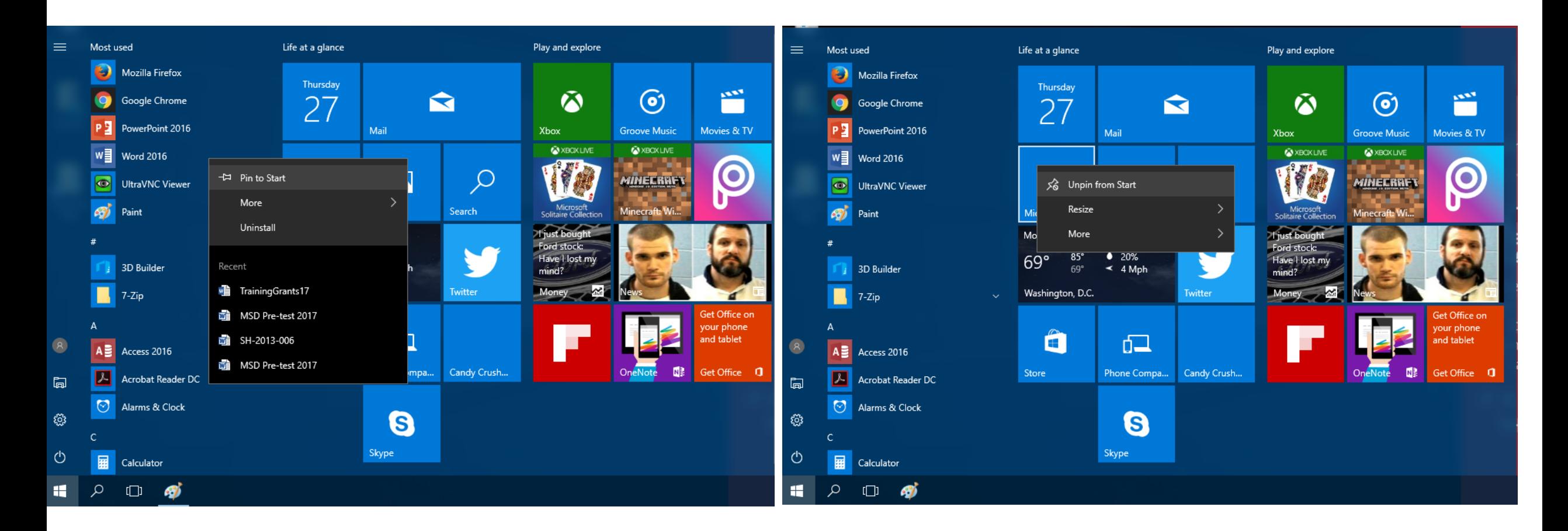

### **Pin to Taskbar Unpin from Taskbar**

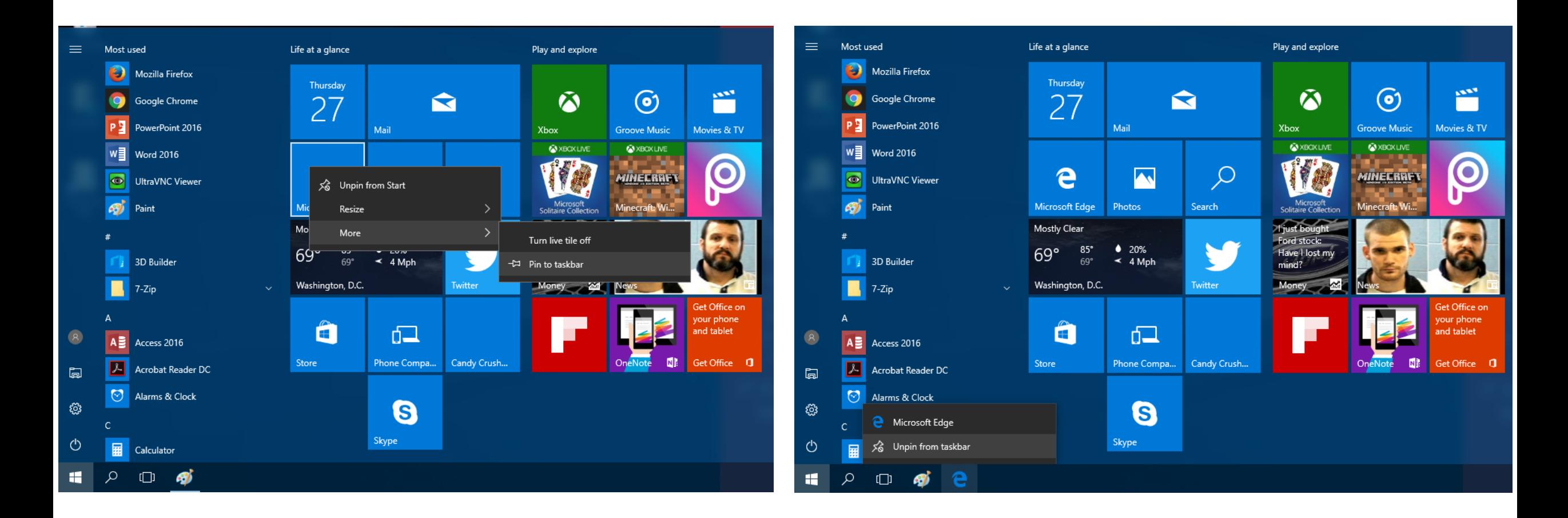

### • **What is File Explorer?**

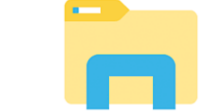

It provides a graphical user interface for accessing the **files and folders** in the computer (file systems).

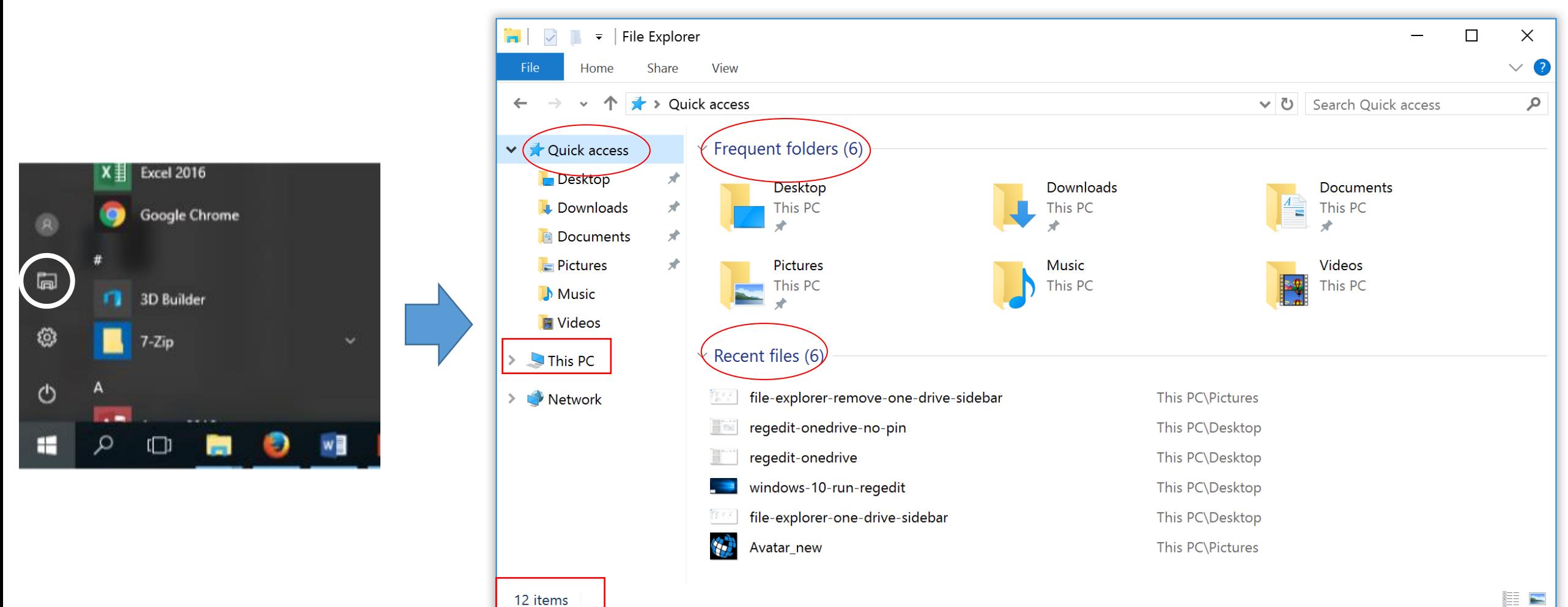

• **What are files and folders ?**

Files can be documents, data, programs etc. in the computer. Folders are used to organize (store) files on the computer.

- Folder icons →
- Files icons  $\rightarrow$ Acroba

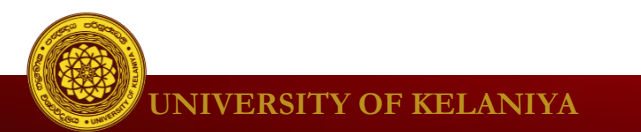

### This PC **in File explorer**

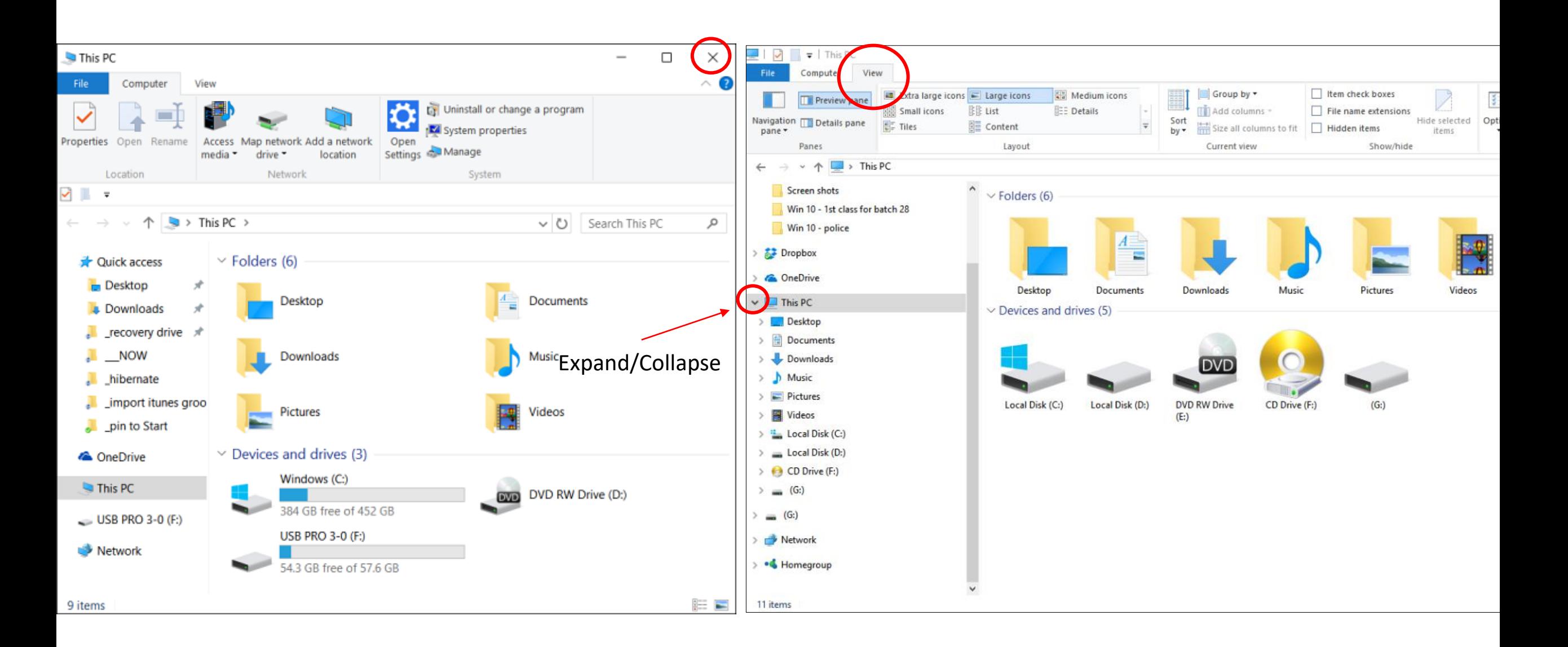

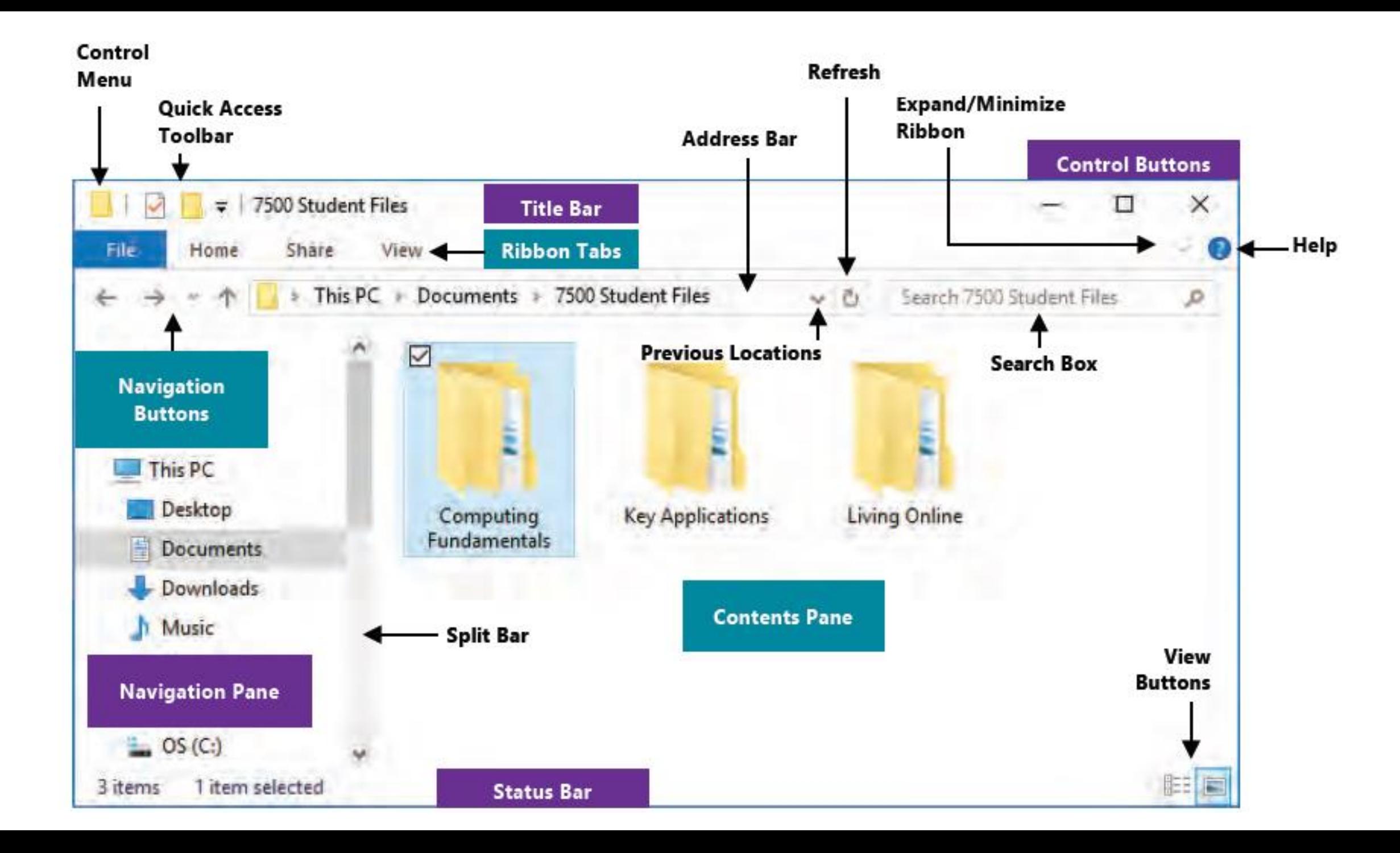

### View options in Explorer

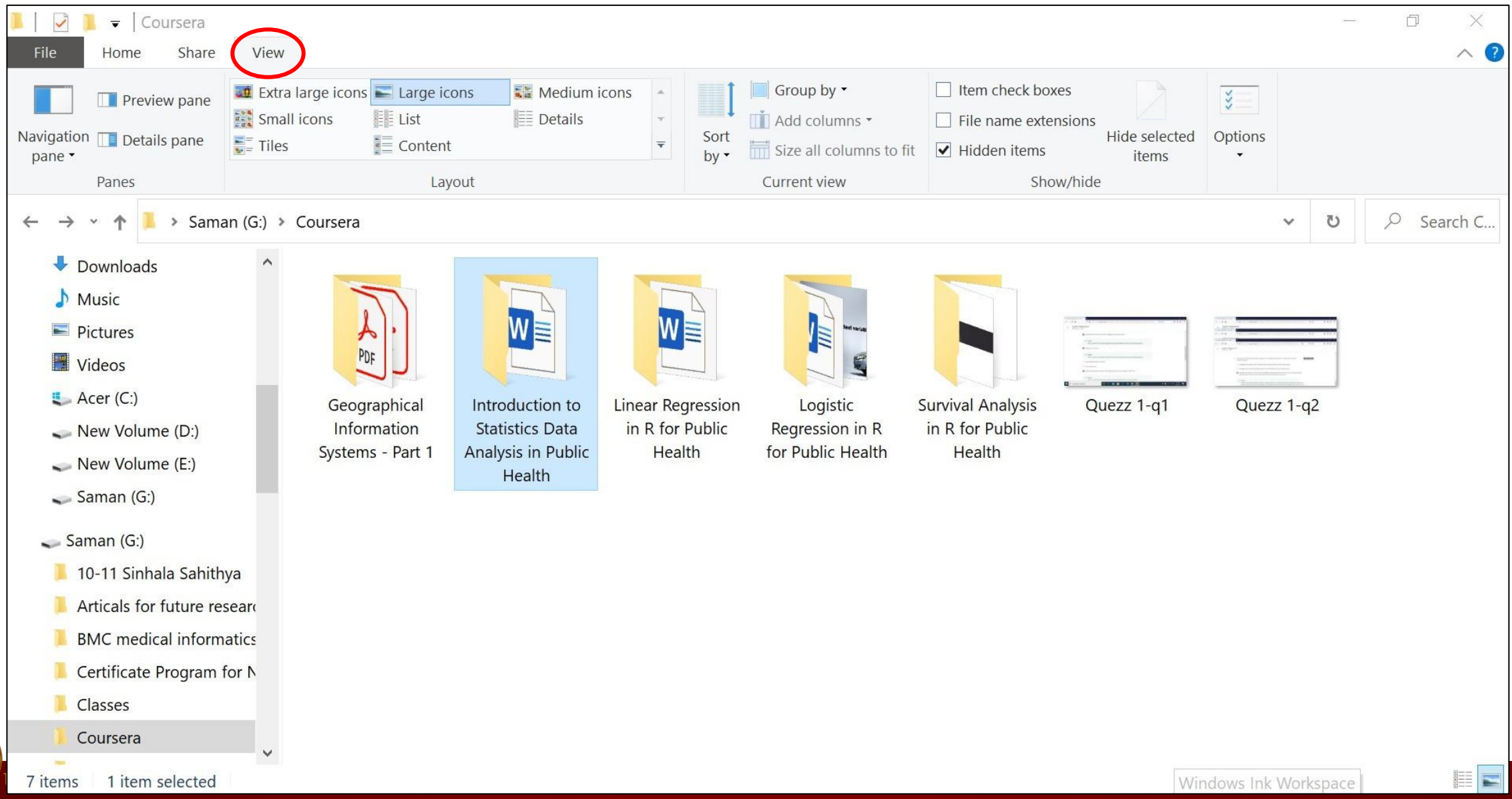

### View options in Explorer

**UNIVERSITY OF K** 

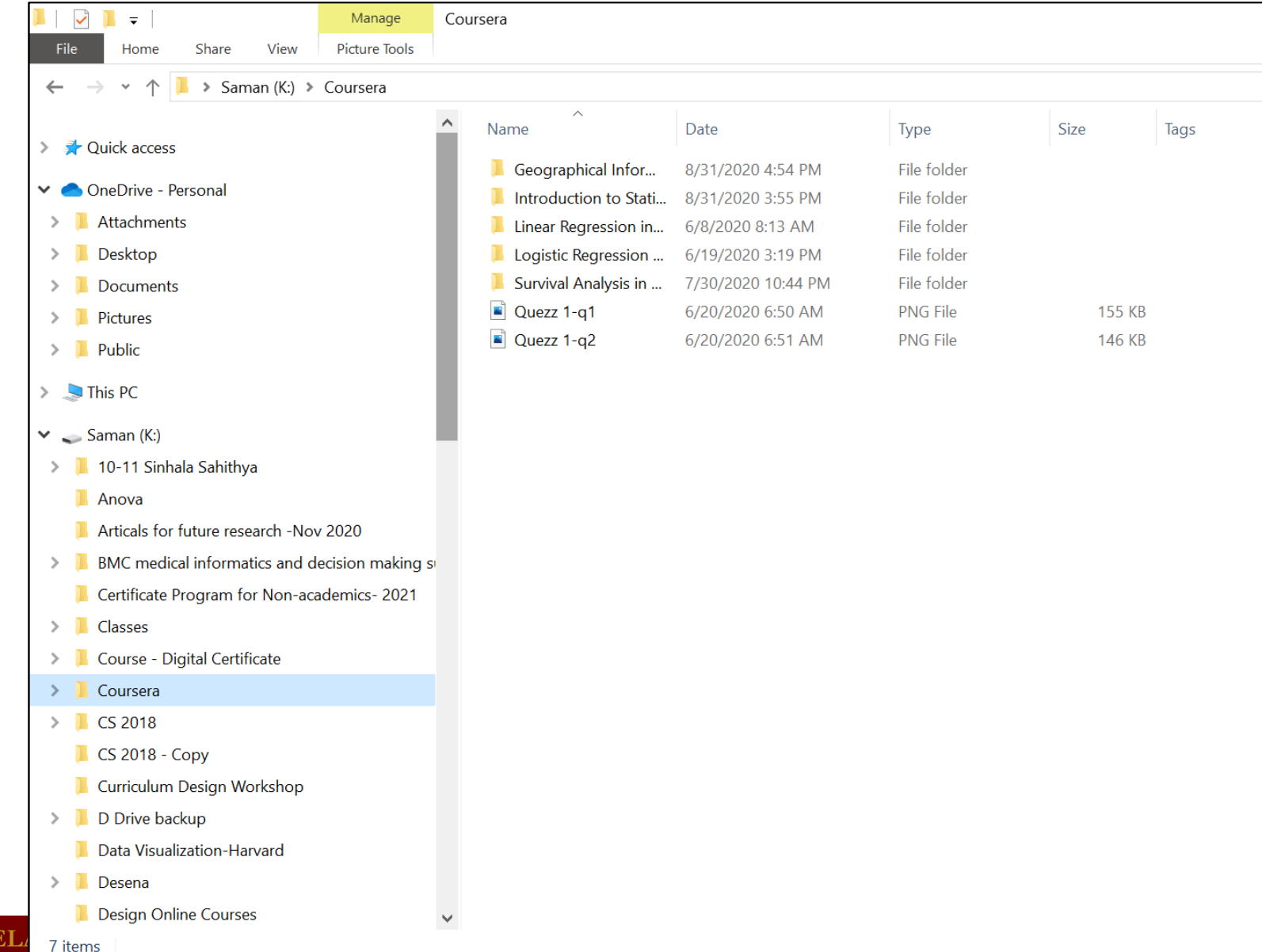

## **What you can do with files and folders?**

- open a file
- copy, cut and paste
- create a new folder
- create a shortcut
- file searching
- moving and deleting files
- rename a file or folder
- delete a file or folder
- selecting multiple files
- selecting all files
- undoing changes
- sort files
- group files
- add or remove columns
- show file extensions
- show hidden items

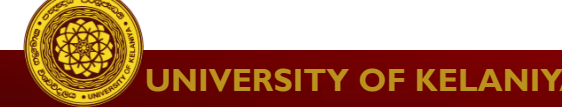

### **Exercise 1:**

- 1. Open **File Explorer** and select D drive in **Navigation Pane**.
- 2. Do the following and check the change of files and folders display in each step.
	- Click the **View** tab, then in the **Layout section**, click **List**.
	- Click the **View** tab, then in the **Layout section**, click **Extra large icons**.
	- Click the **View** tab, then in the **Layout section**, click **Tiles**.
- 3. Now get the **Details** view of file and folder. Check how many columns are there. Add the **Date created** column to the display.
- 4. Close the file explorer

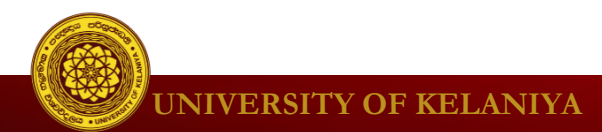

### **Answer :**

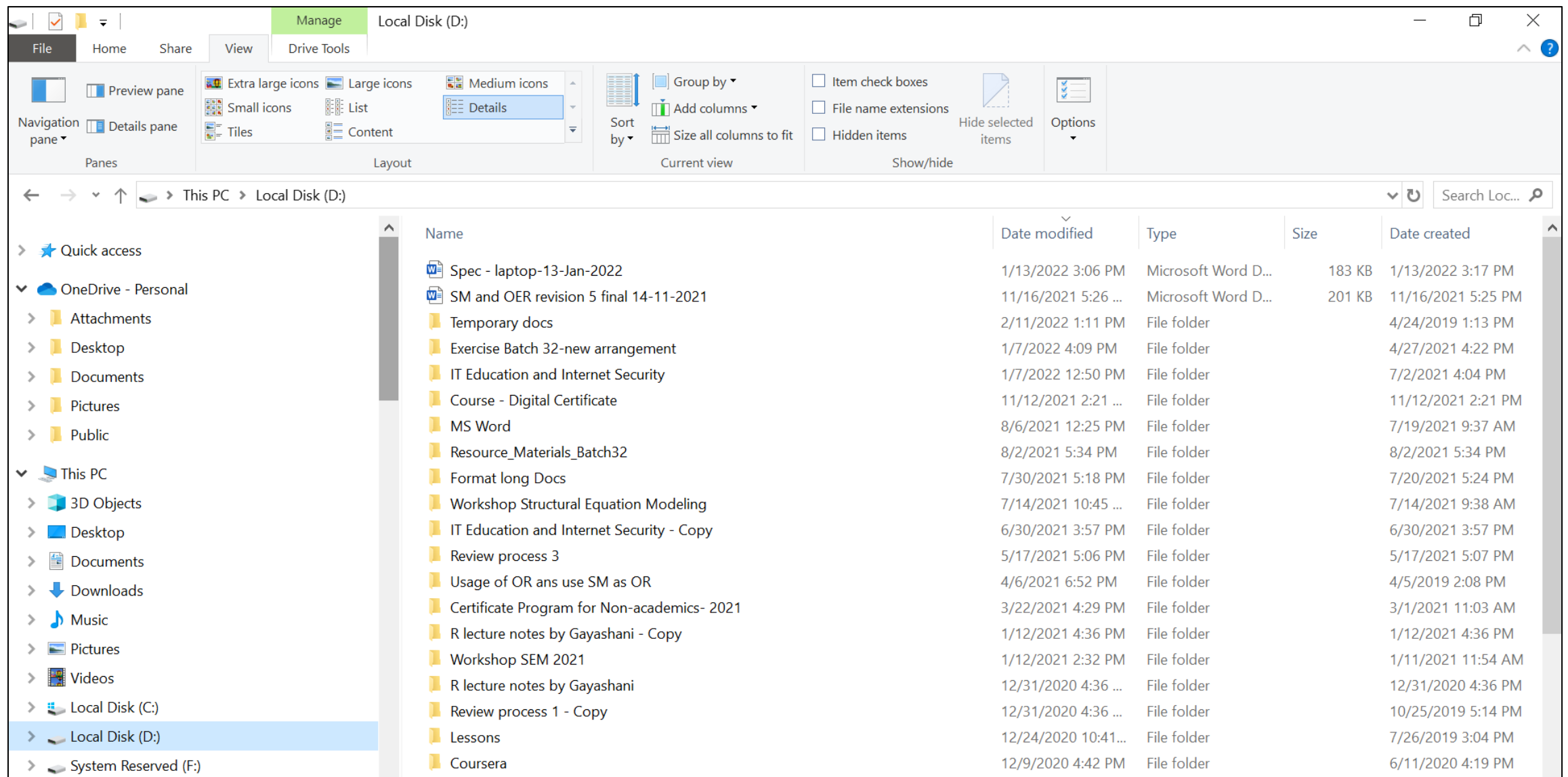

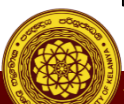

### **Exercise 2:**

- 1. Open **File Explorer** again.
- 2. Click on Local Disk (C:) in the Navigation Pane.
- 3. Click on **View Tab** and select the **details** option.
- 4. Sort the folders and files in descending order of **date modified**.
- 5. Then change the sort direction to the ascending order.
- 6. Group the folders and files by name.

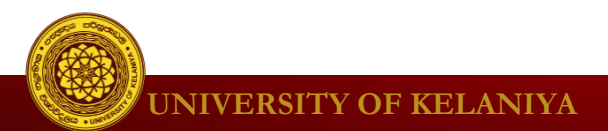

### **Answer**

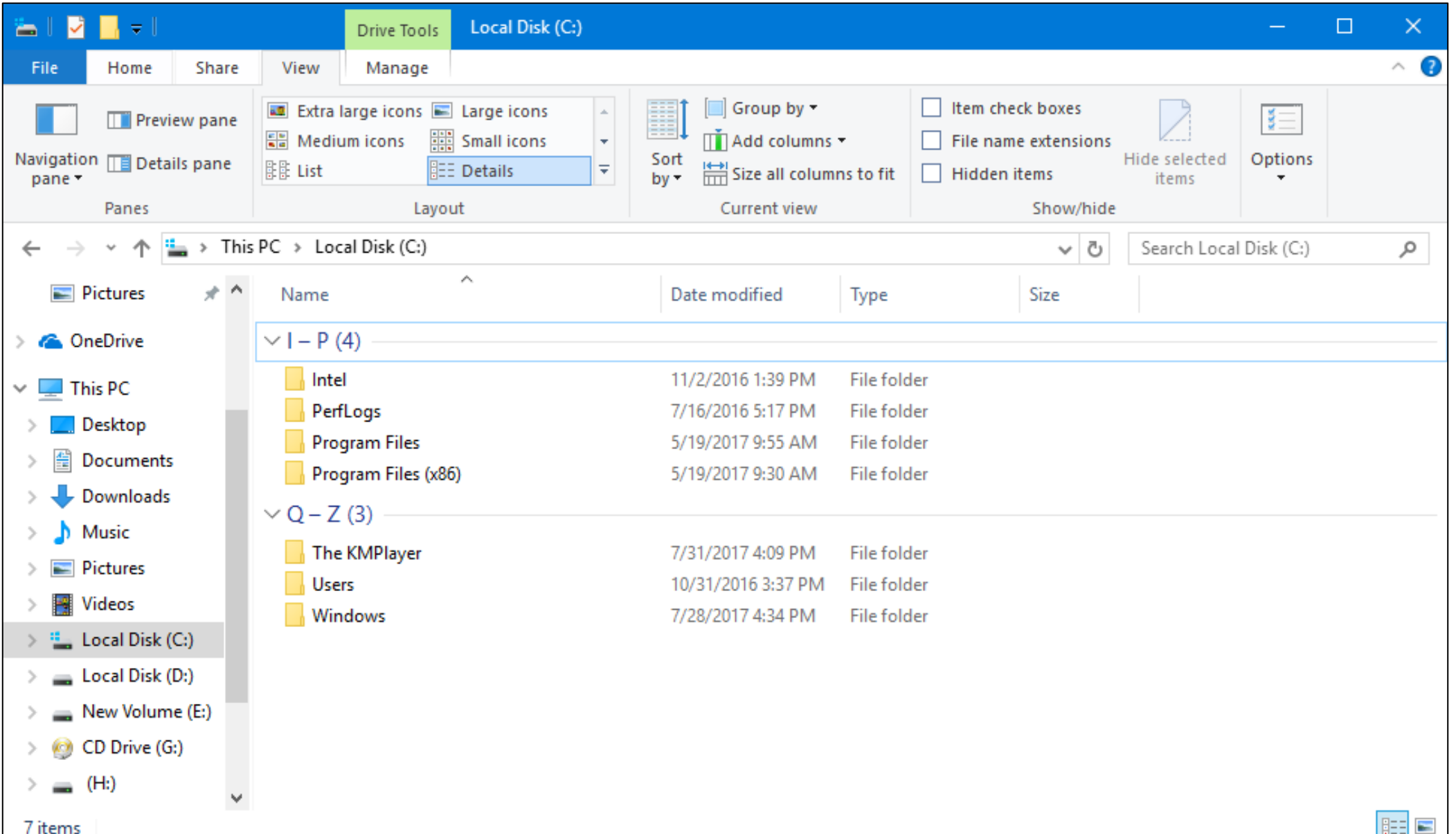

### **How to Open programs on your computer**

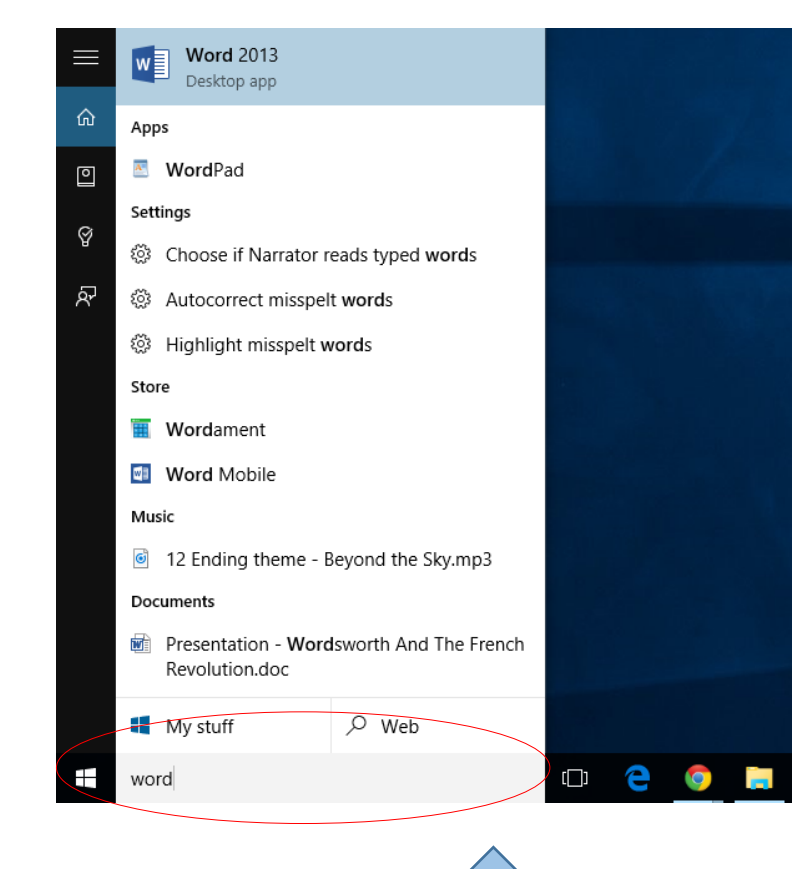

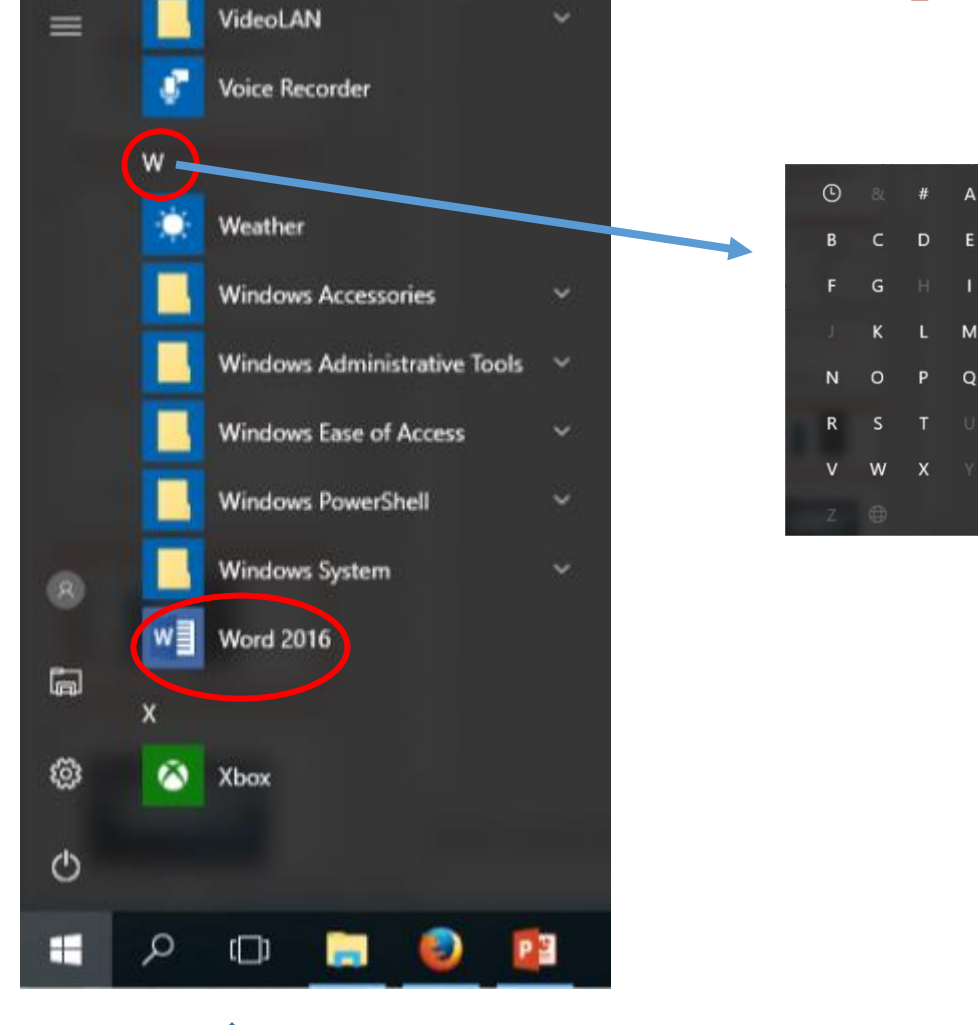

 $#$ 

D E

L M

 $P Q$ 

**Search OR Select from apps**

### **Task view**

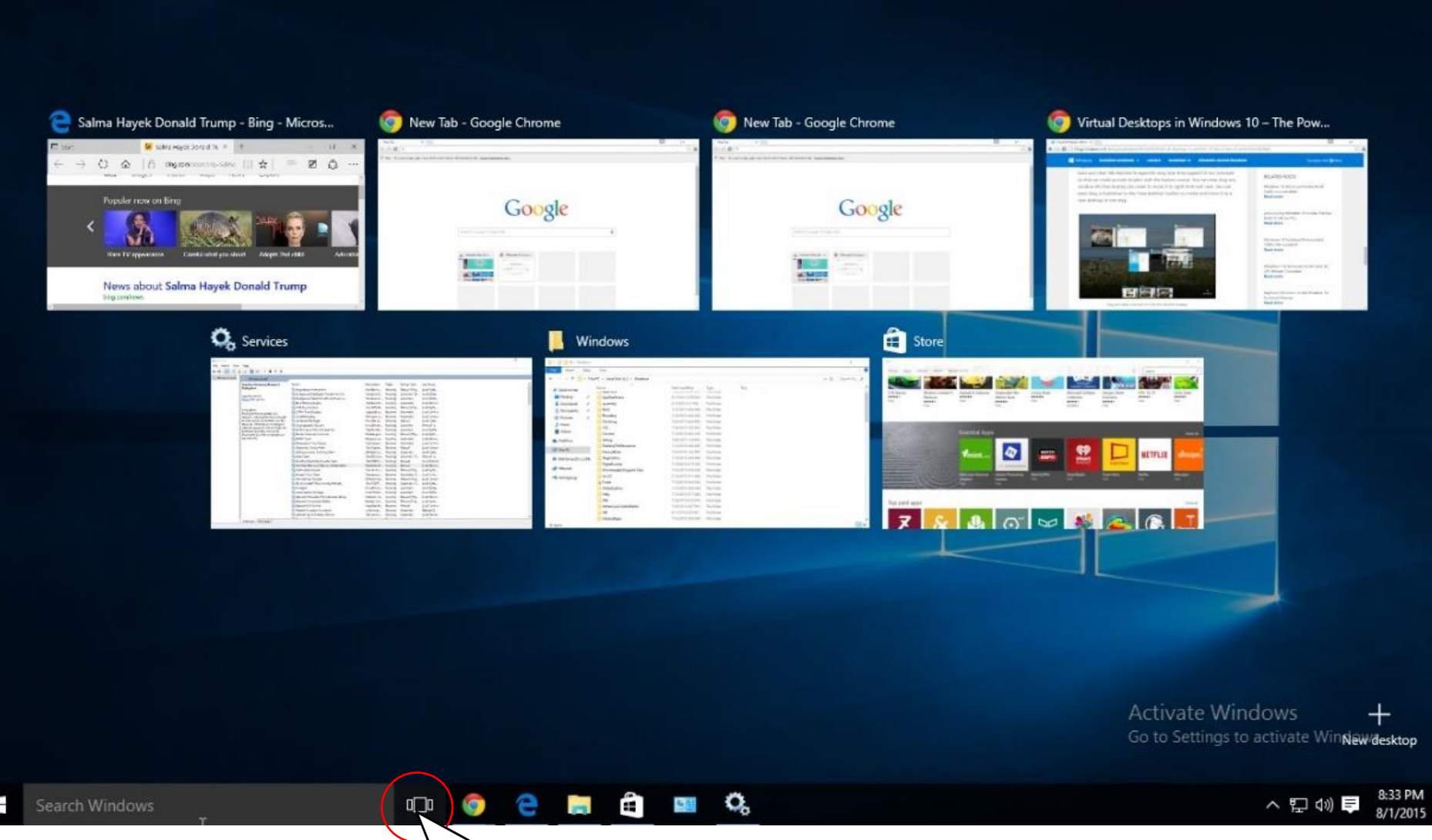

### **Show hidden icons and Action Center**

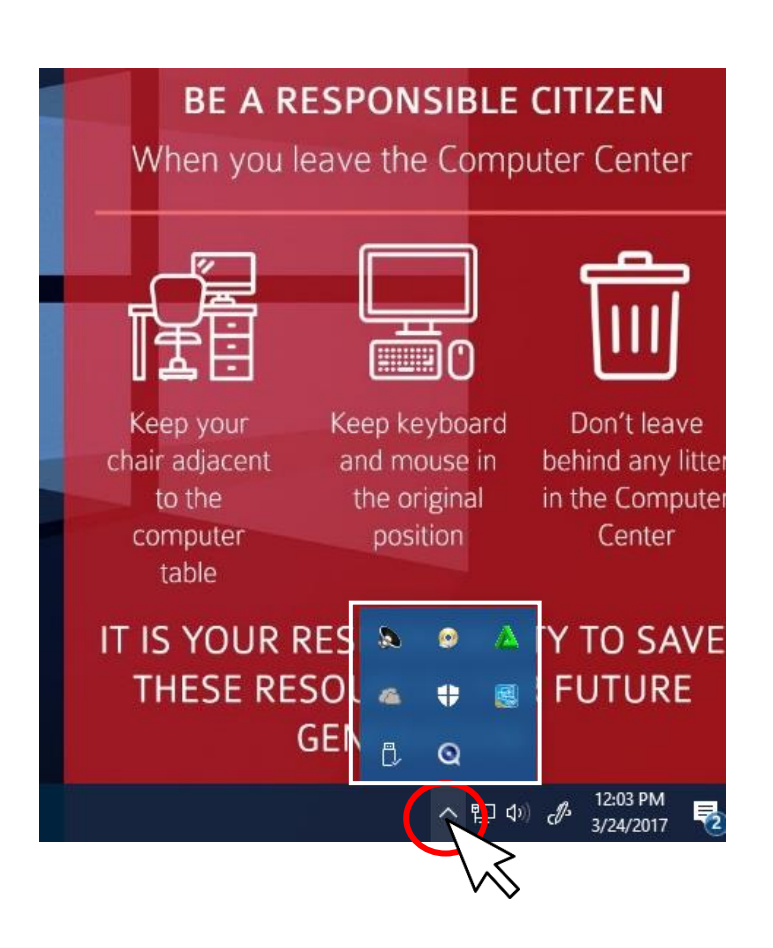

### **ACTION CENTER**

### **F** Security and Maintenance

Potentially harmful software detected  $\times$ Click to review and take action 12:02p

Clear all

### $\div$  Settings

Updates were installed Select this message to learn more. Wednesday

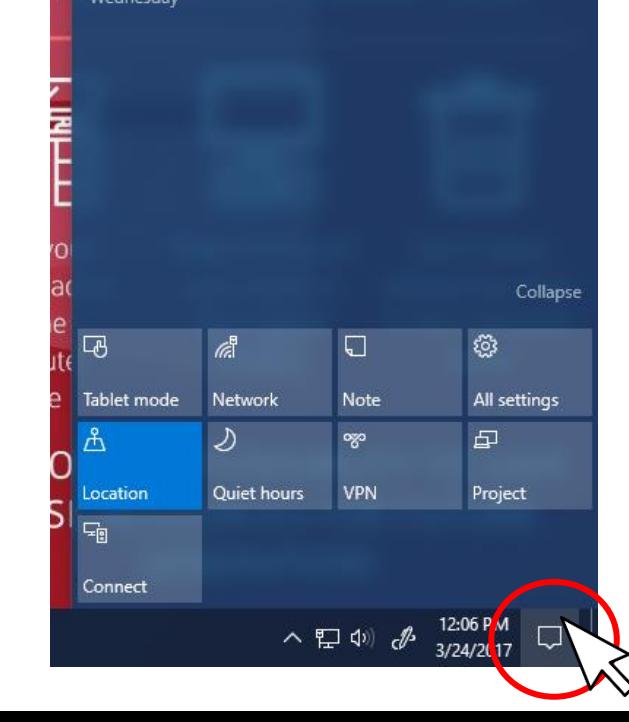

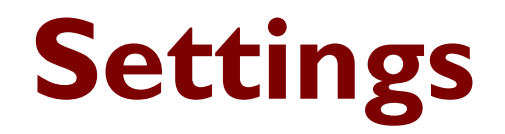

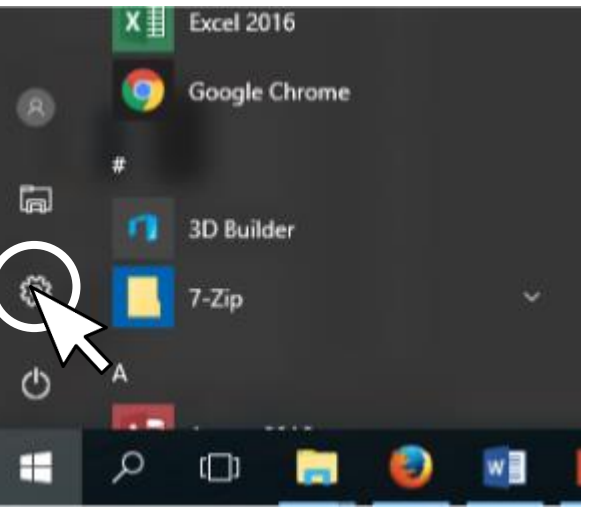

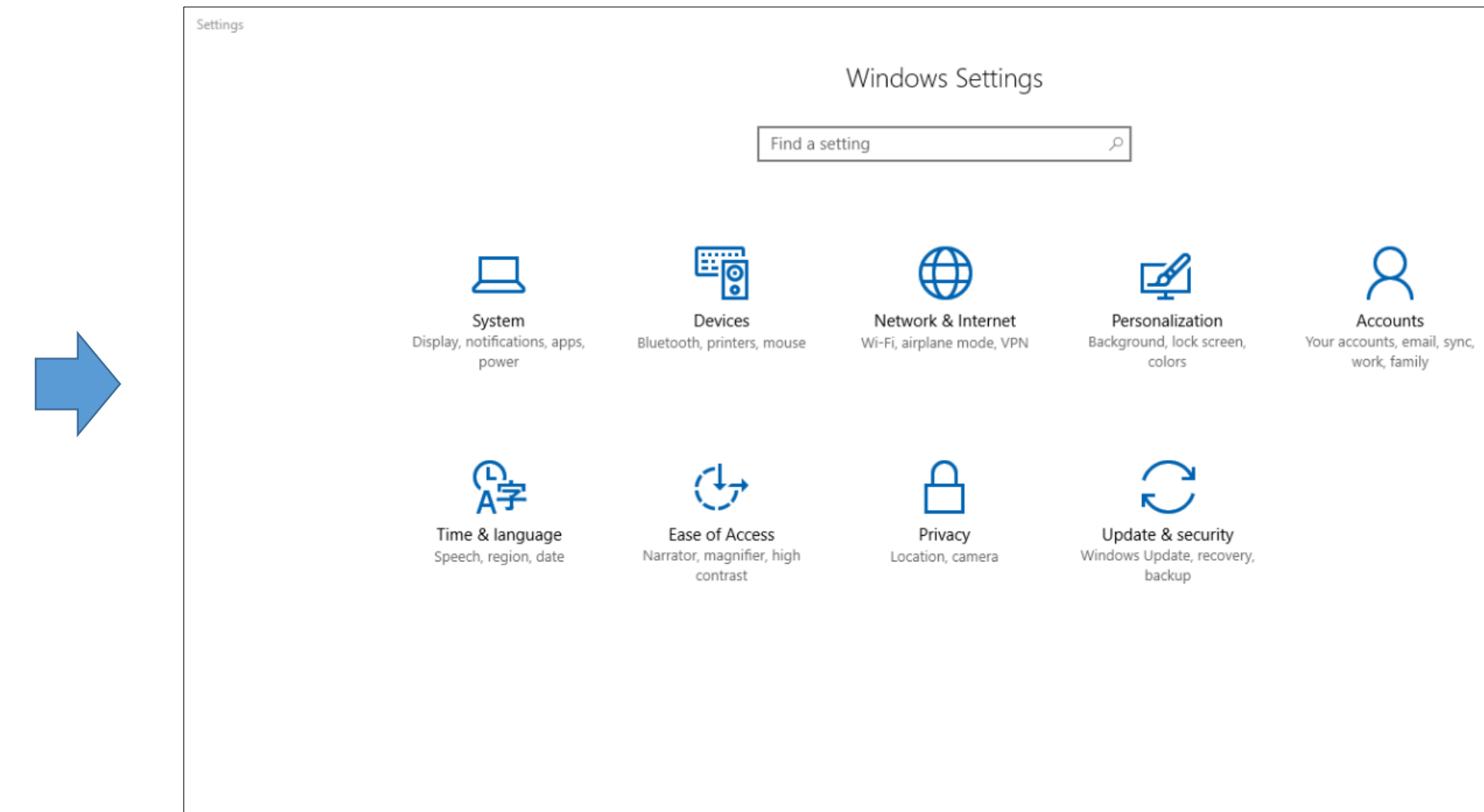

### $\begin{picture}(16,10) \put(0,0){\line(1,0){10}} \put(10,0){\line(1,0){10}} \put(10,0){\line(1,0){10}} \put(10,0){\line(1,0){10}} \put(10,0){\line(1,0){10}} \put(10,0){\line(1,0){10}} \put(10,0){\line(1,0){10}} \put(10,0){\line(1,0){10}} \put(10,0){\line(1,0){10}} \put(10,0){\line(1,0){10}} \put(10,0){\line(1,0){10}} \put(10,0){\line(1$ **R**

### **Shut Down**

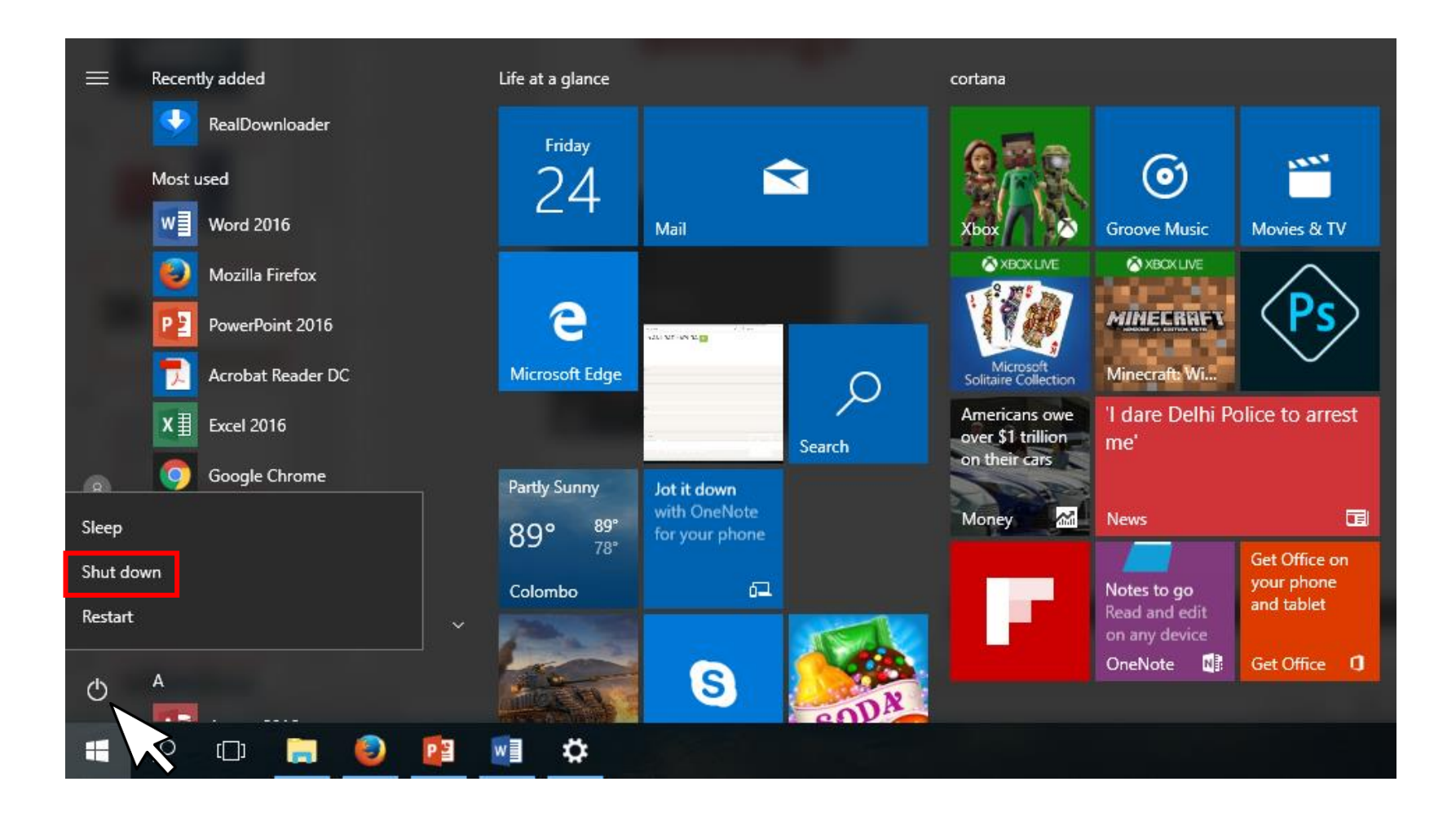

### **Create a folder**

 $\overline{\mathbf{a}}$  $Co$ 

De

-St

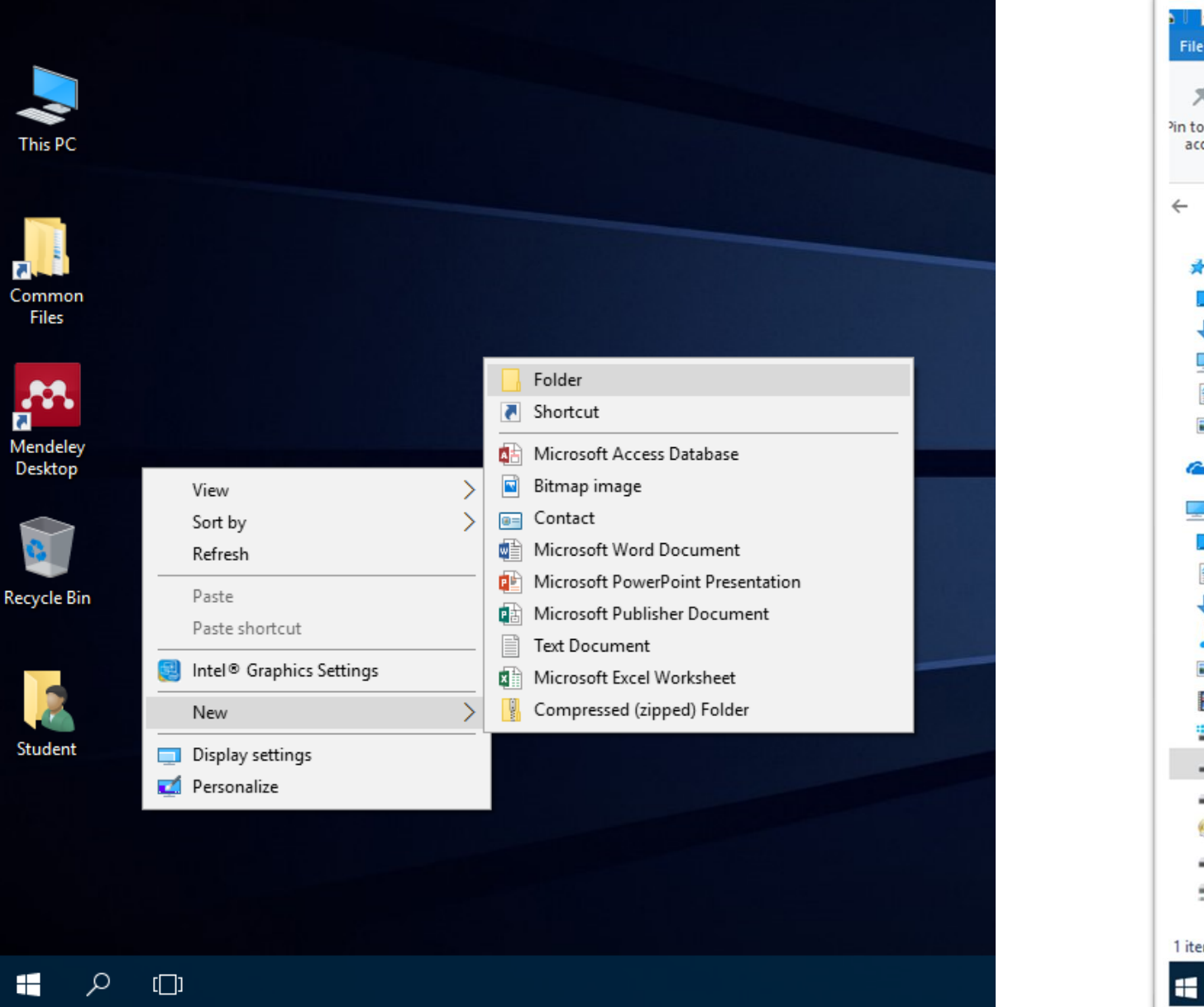

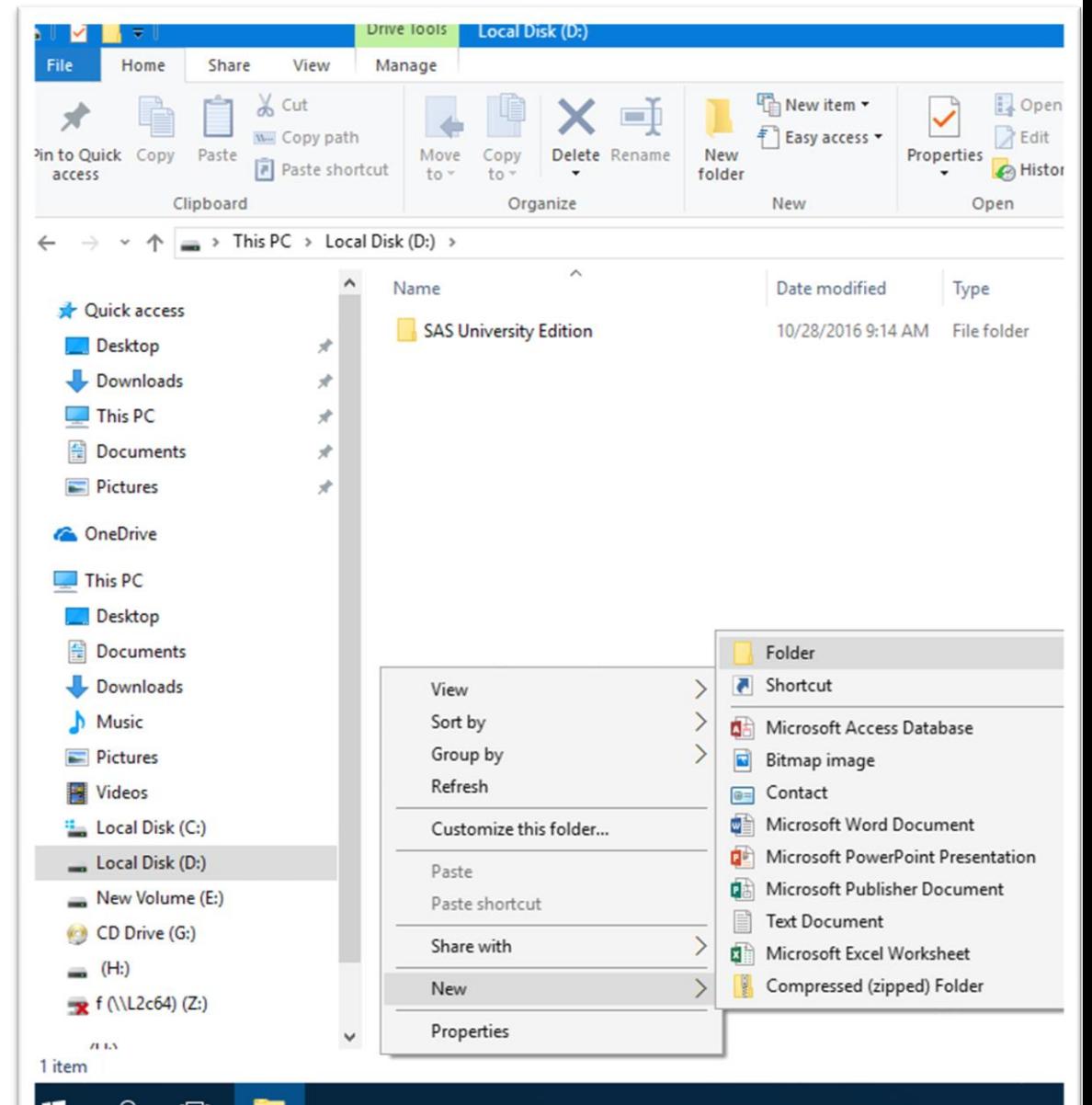

யு

This PC

**Common** 

Files

 $\mathcal{R}_{\rm B}$ 

**Mendeley**<br>Desktop

 $\mathbf{c}$ 

Recycle Bir

P

Student

 $\blacksquare$ 

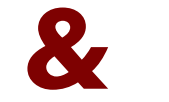

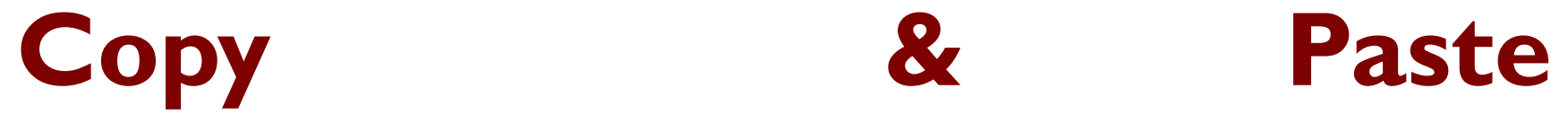

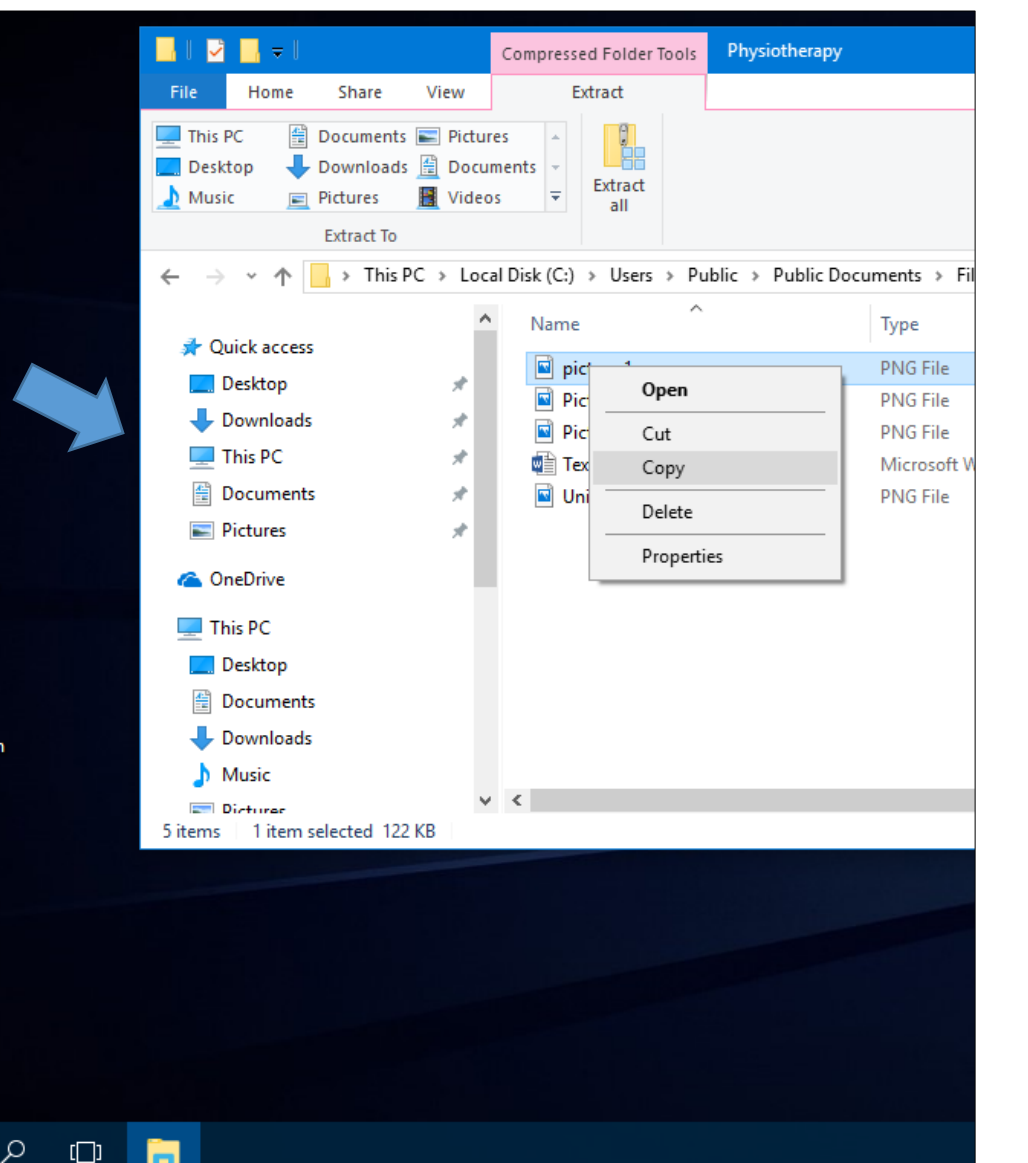

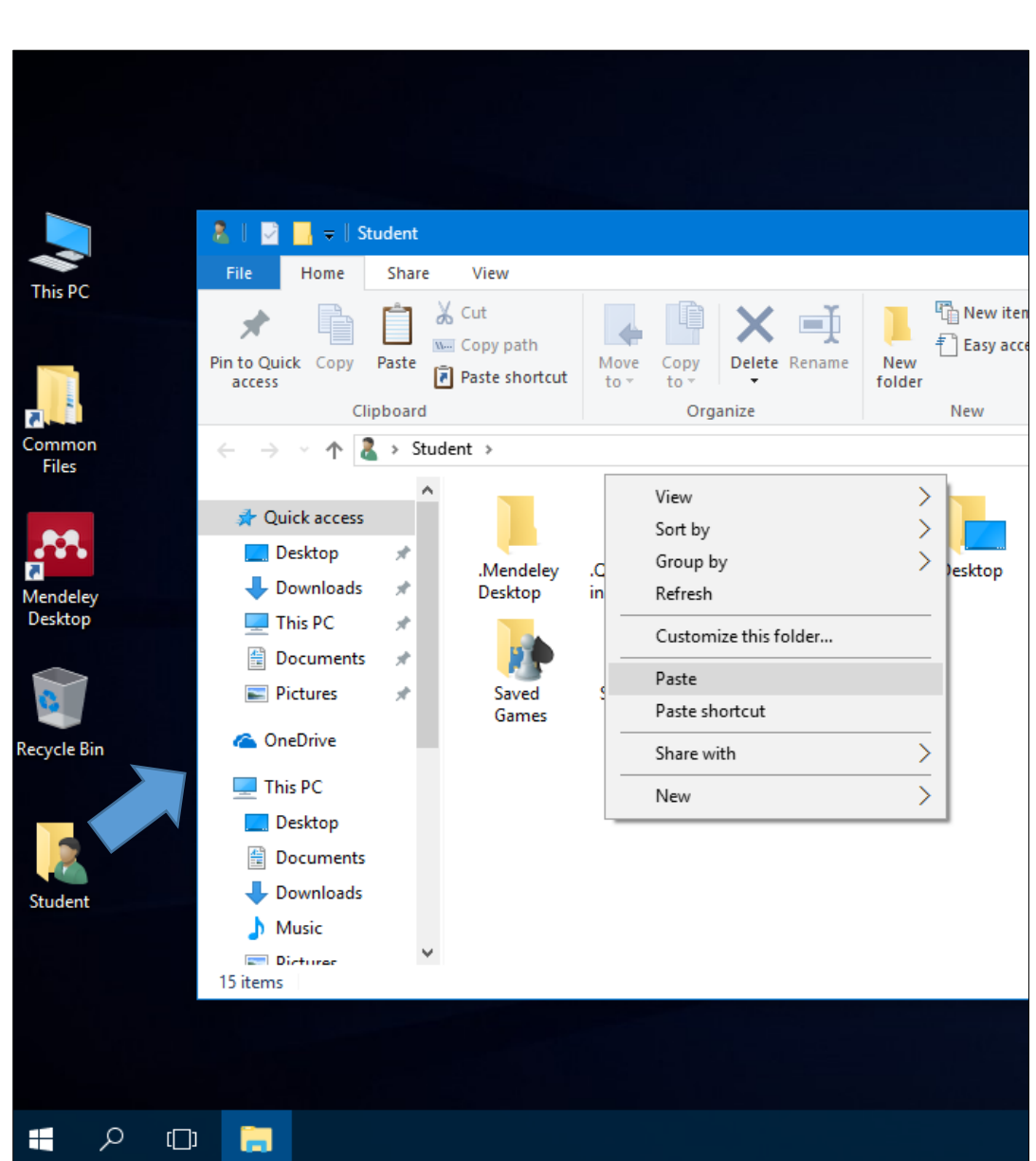

### **Create a shortcut to a folder/file**

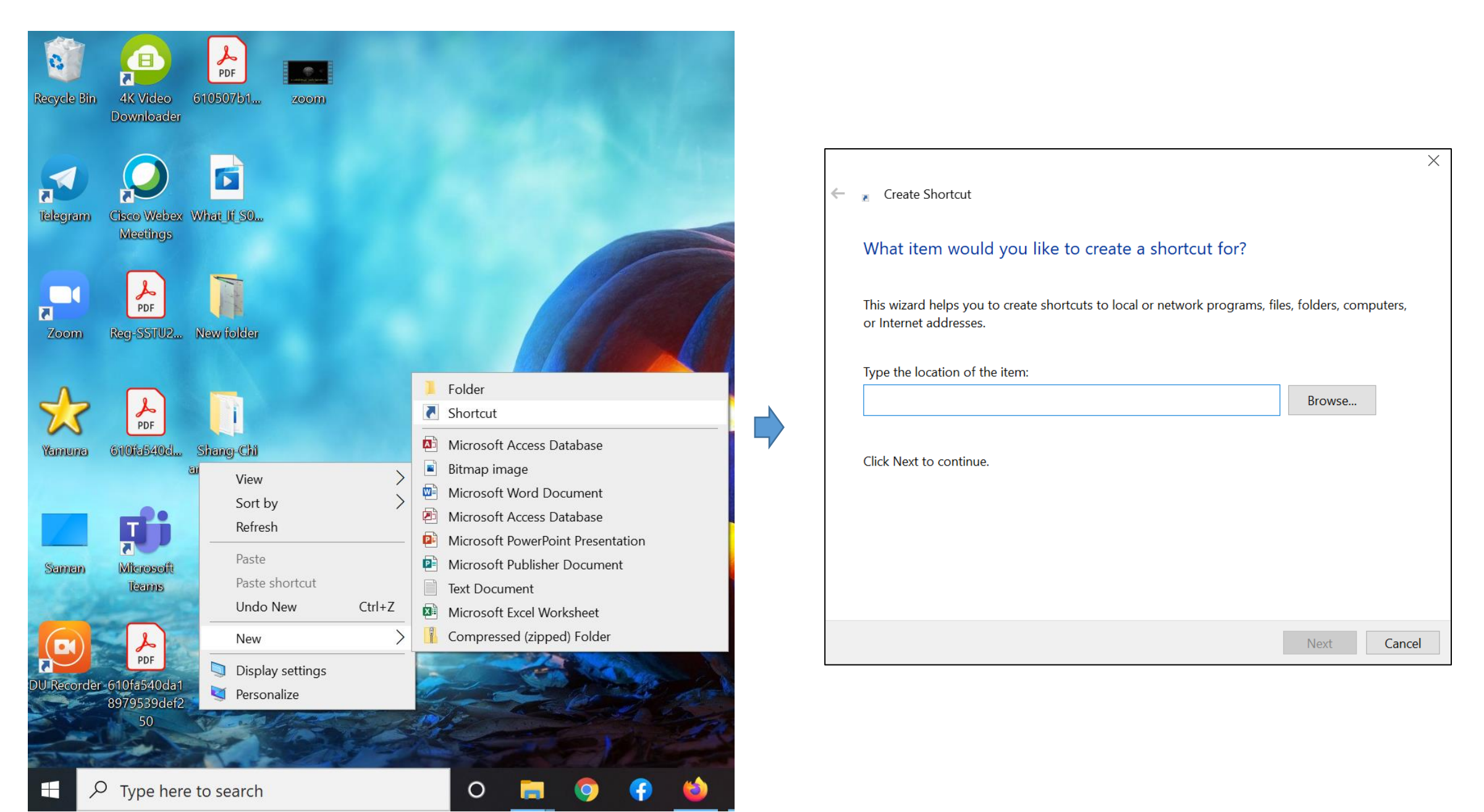

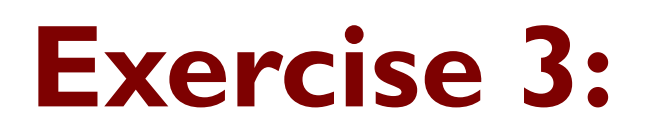

Open the **File Explorer.**

Click on the **Pictures** folder in the Navigation Pane.

Create two subfolders named **Plants** and **Animals** within the **Pictures** folder.

Copy the all pictures(files) related to plants in the **Resource Files**  folder on the Desktop and paste them in to **Plants** folder.

Copy the all pictures(files) related to animals in the **Resource Files**  folder and paste them in to **Animals** folder.

Close the **File Explorer**.

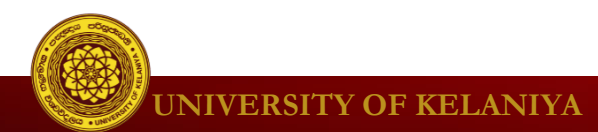

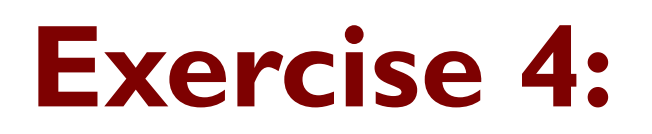

Open the **File Explorer.**

Click on the **Pictures** folder in the Navigation Pane.

Find the **Animals** folder within the **Pictures** folder and rename it to **Police Dogs**.

Go to **Desktop** and create a shortcut to the **Police Dogs** on the Desktop.

Copy the all pictures(files) related to animals in the **Resource Files**  folder and paste them in to **Animals** folder.

Close the **File Explorer**.

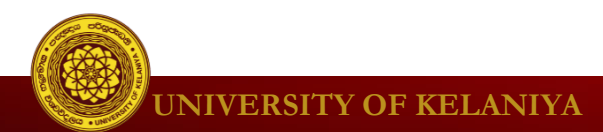

### **Search files/folders in the computer**

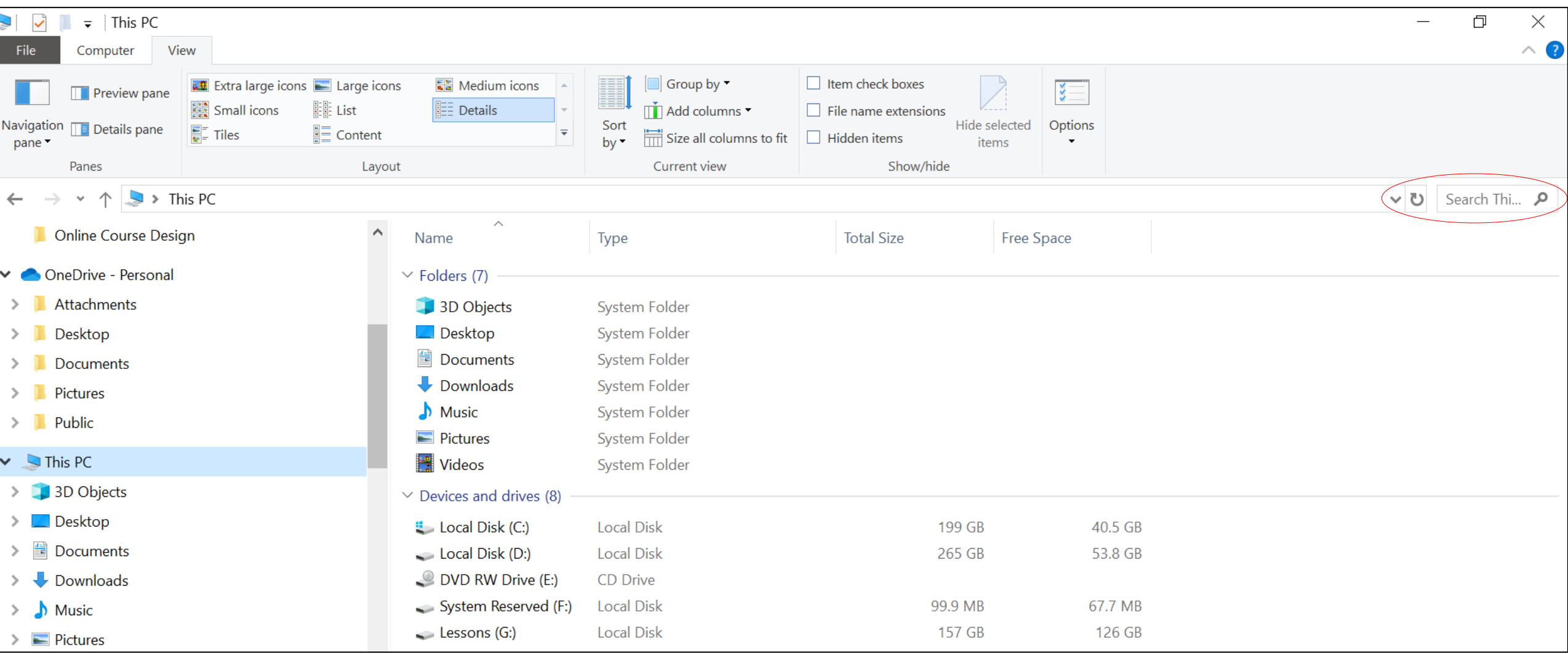

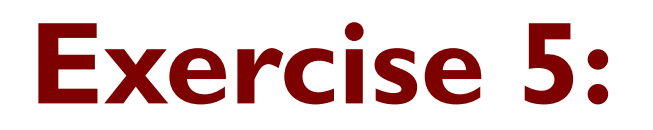

Open the **File Explorer** then select the **C** drive from the **Navigation Pane** and make a search for the file **indoor plant.jpg.**

In Search Results, how many places did you find this file appear?

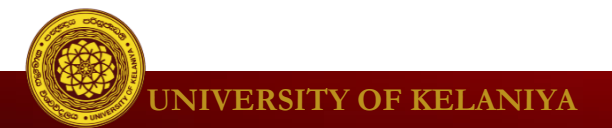